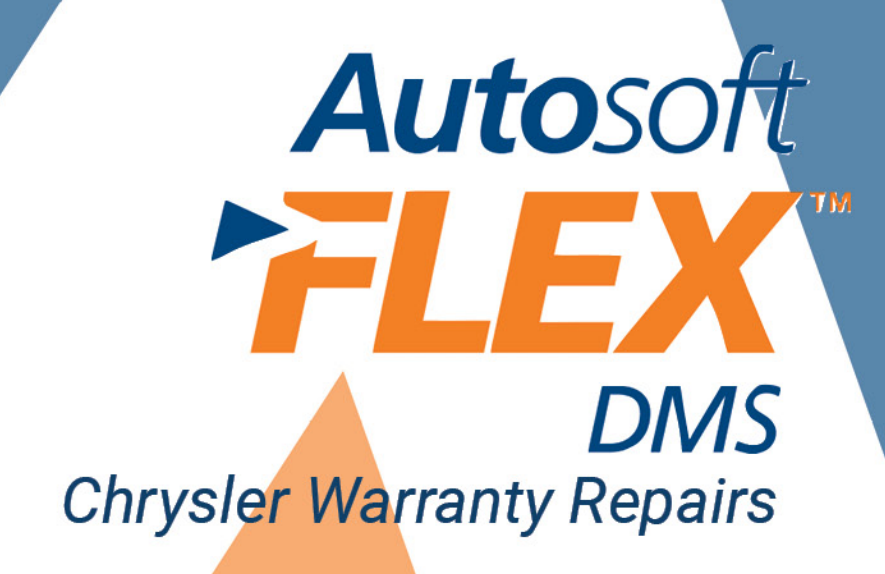

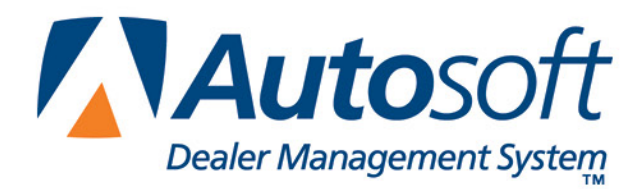

# **Copyright**

2004-2013 Autosoft, Inc. All rights reserved.

The information in this document is subject to change without notice. No part of this document may be reproduced, stored in a retrieval system, or transmitted in any form or by any means electronic or mechanically, including photocopying, for any purpose other than the purchaser's personal use without written permission from Autosoft, Inc.

The software described in this document is provided under a license agreement or nondisclosure agreement between Autosoft, Inc. and the purchaser. The software may only be used and copied in accordance with the terms of that agreement.

Autosoft, Inc. 61 Executive Court West Middlesex, PA 16159

www.Autosoftdms.com

# **Trademarks**

Autosoft is either a registered trademark or trademark of Autosoft, Inc. in the United States and/or other countries. Chrysler, DealerCONNECT, and any vehicle makes and models used as examples in this manual are either registered trademarks or trademarks of Chrysler, LLC in the United States and/or other countries. Microsoft and Windows are either registered trademarks or trademarks of Microsoft Corporation in the United States and/or other countries. Any other products mentioned in this document are trademarks or registered trademarks of their respective holders and should be noted as such.

# **Table of Contents**

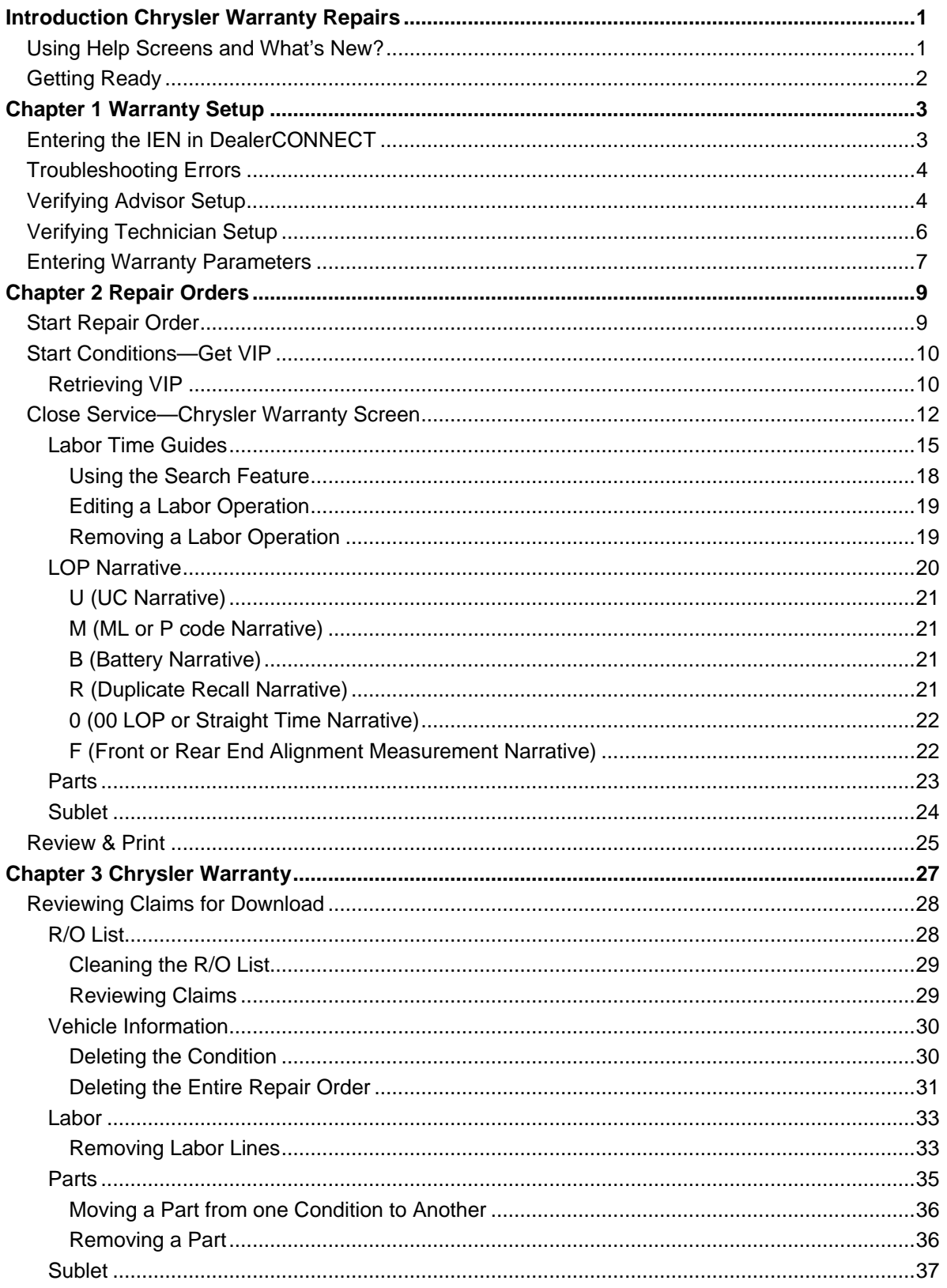

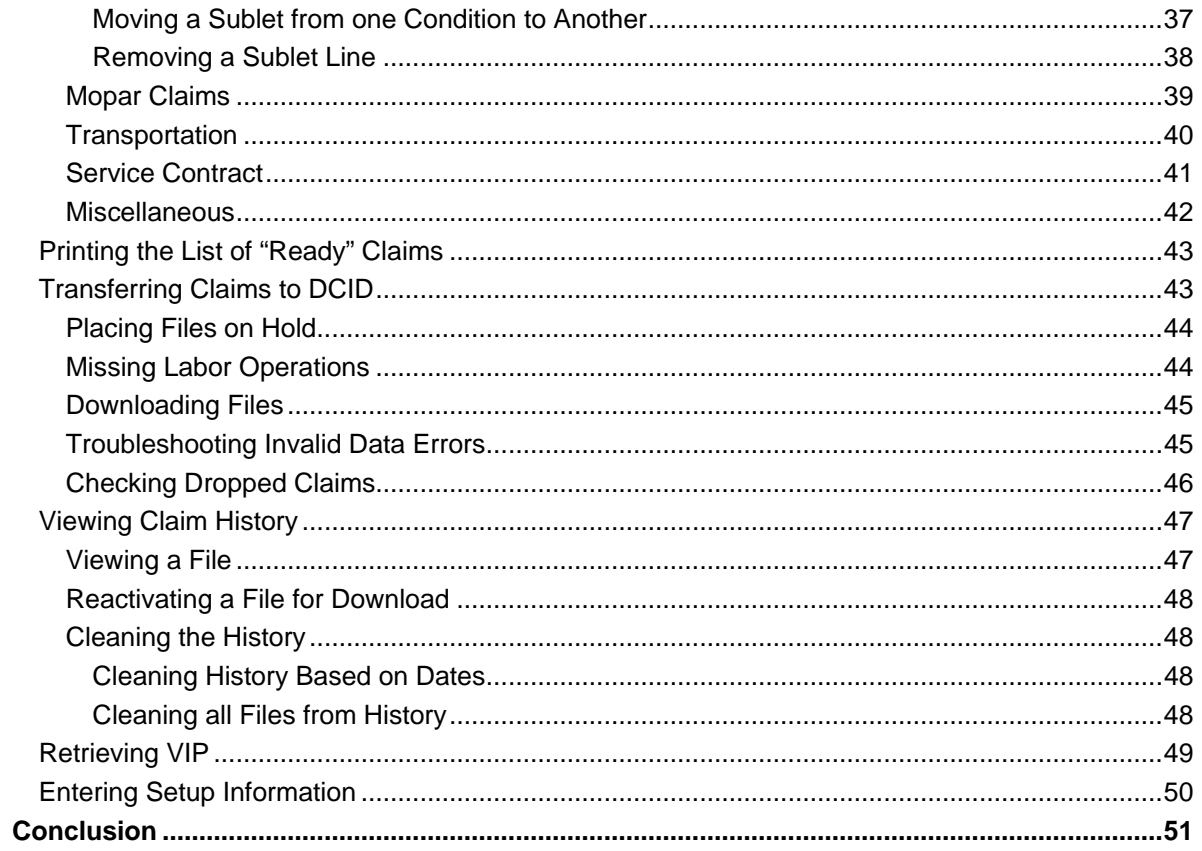

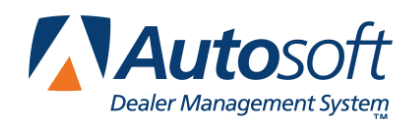

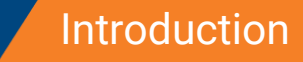

# <span id="page-4-0"></span>**Introduction Chrysler Warranty Repairs**

The Service Writing program in Autosoft DMS is designed to allow dealers to generate Chryslerspecific warranty repair orders. The repair orders are created using the standard R/O entry using the Repair Orders menu. This manual does not provide systematic instructions for generating the repair order from beginning to end. For detailed information about each entry screen used to generate repair orders, refer to your Service Writing manual or F1 help. This manual only explains the fields and screens that are required in addition to the standard R/O entry screens.

Once you enter your Chrysler warranty claims, you use the Chrysler Warranty menu to enter additional warranty information. Once you enter the information, you can view it, print it, and download it to DealerCONNECT® as needed.

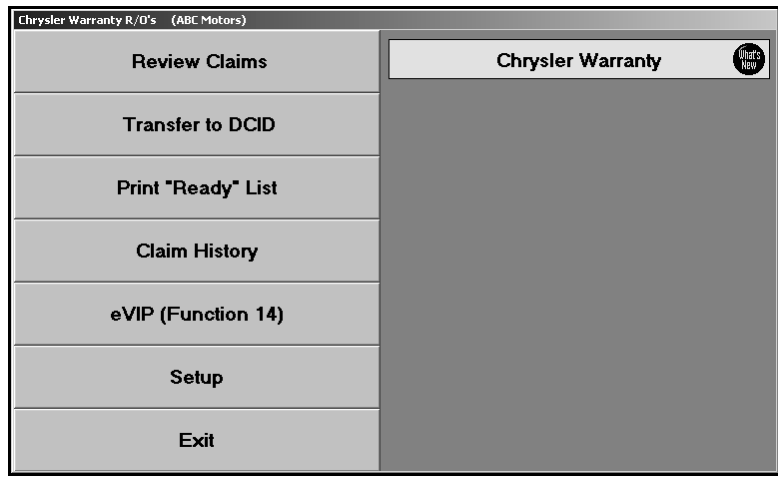

**Important:** DealerCONNECT requires Microsoft® Windows® 2000 or Microsoft Windows XP. DealerCONNECT will not communicate with Microsoft Windows 98.

# <span id="page-4-1"></span>**Using Help Screens and What's New?**

Because the Autosoft DMS program is continuously changing to meet the needs of our customers, new features are added to the software. These changes will include the addition of fields, buttons, or screens. This manual represents the program as it is now.

To keep our documentation updated, and our users informed, we have added individual help pages to each screen in the program. Press F1 to display the help page for the current screen or menu. Each page provides the following pieces of information:

- A description of the screen,
- Basic instructions for using the screen,
- A list of the fields on the screen and an explanation of the information required in each field,
- A list of the buttons on the screen and instructions for using each button, and
- A list of the function keys that can be used to carry out commands on the screen.

These Help pages are updated as changes are made to the program and added to your system when you run an update from the Internet; thus, the help pages are always current. You should become familiar with the help pages and use them to learn about the new information added to the program and as a way to quickly access information while you are on a screen.

Similarly, use the **What's New?** icon on the Service Writing menu and Chrysler Warranty menu to read about enhancements that have been added to the Service Writing program and Chrysler warranty program. This helps you quickly identify the enhancements that have been made to the system since your last web update.

# <span id="page-5-0"></span>**Getting Ready**

This manual has three chapters to help you generate your Chrysler warranty claims. You should read the information in each chapter before attempting to generate the claims. The following table provides a brief explanation of the information covered in each chapter.

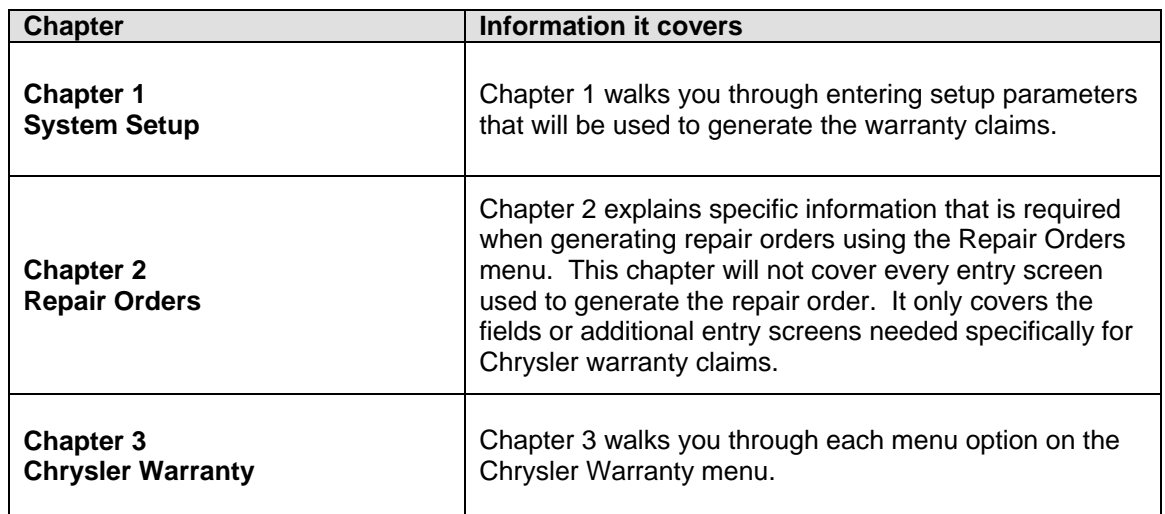

As always, if you have any questions, call Autosoft at (800) 473-4630 to speak with a Support Desk Representative.

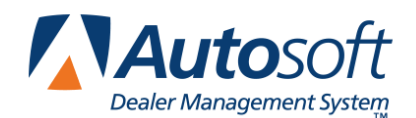

# <span id="page-6-0"></span>**Chapter 1 Warranty Setup**

Before you can use the Service Writing program or the Chrysler Warranty feature, you must enter setup parameters. The parameters determine default information used when creating and transmitting the repair orders to DealerCONNECT. You must enter setup information in your Autosoft DMS system and IEN codes on DealerCONNECT. Do not attempt to submit warranty claims unless you complete the setup.

# <span id="page-6-1"></span>**Entering the IEN in DealerCONNECT**

You must enter the Internal Employee Number (IEN) for each advisor and technician on the Dealer Personnel Information screen of DealerCONNECT. **The IEN is the last four digits of the social security number.** Autosoft DMS sends the IEN with the warranty claims. The IEN identifies the technician who worked on the claim. DealerCONNECT verifies the IEN with the numbers on record for your dealership. If DealerCONNECT receives claims with an IEN not on file for your dealership, DealerCONNECT will reject the claims. Only certain personnel can enter the IEN. DealerCONNECT uses a position code hierarchy, and only authorized personnel can change the IEN.

- **Note:** Because Chrysler can modify DealerCONNECT at any time, refer to help available on DealerCONNECT if the following instructions do not work.
	- 1. Connect to DealerCONNECT, and log on with your DealerCONNECT ID and password.
	- 2. Click **My Dealership** at the top of the screen.
	- 3. Click **My Personnel** under Administration.
	- 4. Click the **SID User Management** tab.
	- 5. Click **Modify Access Rights**. If you do not have this link on your SID User Management page, you do not have permission to modify users' IEN numbers.
	- 6. Type the user's SID number, first name, and last name.
	- 7. Click **Submit**.
	- 8. Type the employee's IEN number (last four digits of the social security number) in the **IEN** field below the Secondary Position Code list.
	- 9. Once you type the IEN code, click **Next**.
	- 10. Click **Submit** to save the IEN code.
	- 11. You should see a message indicating the information was successfully saved.

# **Troubleshooting Errors**

You will receive a technician ID error number 9999 if DealerCONNECT cannot find the IEN number for a technician on a claim. Use the following instructions to verify the employee setup on DealerCONNECT to ensure the IEN numbers are entered correctly. The IEN is the last four digits of the social security number.

- 1. Connect to DealerCONNECT, and log in with your DealerCONNECT ID and password.
- 2. Click the **Service** tab at the top of the page.
- 3. Under **Claim Administration** (on the left of the page), click **Dealer Service Profile**.
- 4. On the page that opens, click the **Technicians** tab at the top of the page.
- 5. The page that opens lists all of the technicians entered for your dealership. The **IEN** column lists the IEN number entered for each technician. Verify that a number has been entered for each technician. If the code is missing, add the code following the instructions in the "Entering the IEN in DealerCONNECT" section on page [3.](#page-6-1)

# <span id="page-7-0"></span>**Verifying Advisor Setup**

You must verify that your advisors are set up in the Autosoft DMS Service Writing module according the Chrysler guidelines. When you send the advisor's name with a warranty claim, you must send the advisor's first name initial and full last name without spaces. For example, you would send John Smith as JSMITH. When Autosoft DMS generates the Chrysler warranty claims, it pulls the advisor's name from the **Short Name** field on the Advisor/Writer screen in the Service Writing System Setup. Therefore, if you ensure you enter the advisor's name in this field according to the specified guidelines, you will not have to edit the entry in the Chrysler warranty program. You must also enter the advisor's manufacturer employee ID. The ID consists of the last four digits of the advisor's social security number and the advisor's initials. The ID must be entered because it is required by Chrysler.

- 1. If necessary, double-click the **ASI DMS** icon to open the program.
- 2. Click **Service Writing** on the ASI DMS main menu.
- 3. Click **System Setup** on the Service Writing menu.
- 4. Click **Service Advisors/Writers** on the System Setup menu. The Advisor/Writer Information screen appears.

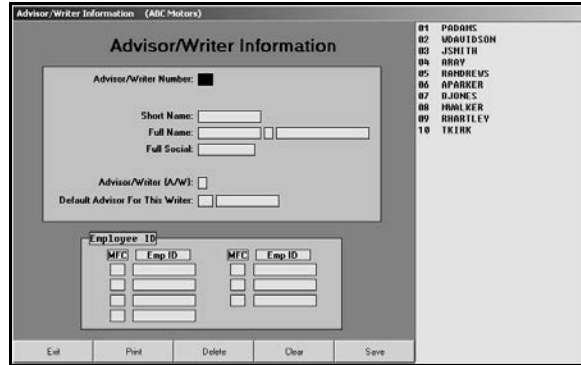

5. The window on the right side of the screen displays all of the advisors and writers in the system. The name displayed in the list is the name from the **Short Name** field. The name should be made up of the advisor's first name initial and last name. For example, John Smith should be JSMITH.

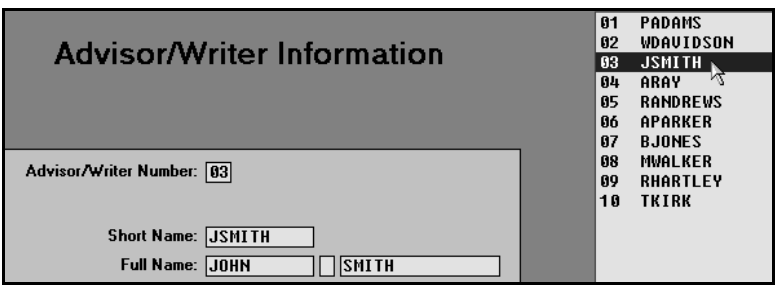

- 6. If you need to edit a name, click the advisor in the list on the right side of the screen. The advisor's information fills in on the screen.
- 7. Click in the **Short Name** field, and edit the name as needed.
- 8. Verify that the advisor's employee ID appears in the **EMP ID** field next to the CH code. Enter the code if it is missing. The ID consists of the last four digits of the advisor's social security number and the advisor's initials.

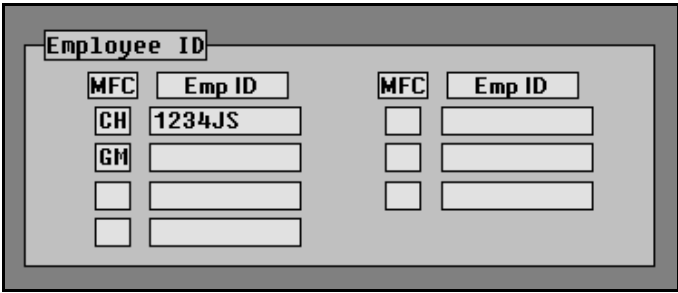

- 9. Click **Save** to save the changes.
- 10. Edit the remaining advisors' records as needed.
- 11. When you are finished, click **Exit** to return to the System Setup menu.

# <span id="page-9-0"></span>**Verifying Technician Setup**

You must verify that your technicians are set up in the Autosoft DMS Service Writing module according the Chrysler guidelines. You must enter the technician's manufacturer employee ID. The ID consists of the last four digits of the technician's social security number. The ID must be entered because it is required by Chrysler.

1. Click **Service Technicians** on the System Setup menu. The Technician Information screen appears.

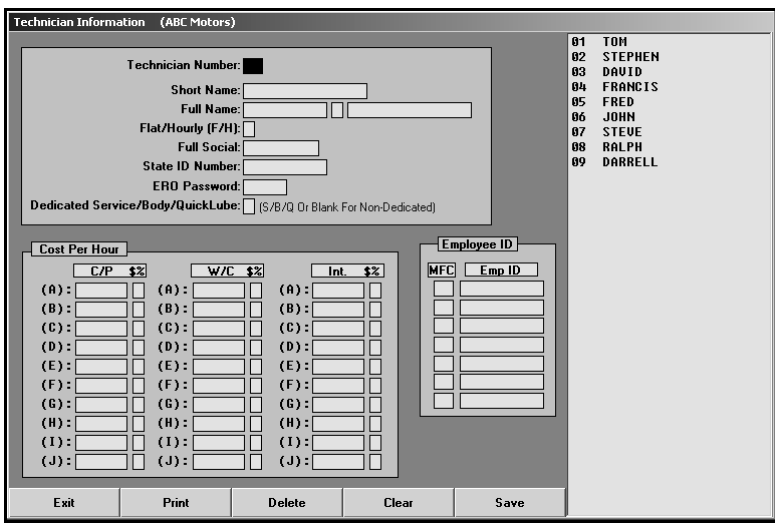

- 2. Click the technician in the list on the right side of the screen. The technician's information fills in on the screen.
- 3. Verify that the technician's employee ID appears in the **EMP ID** field next to the CH code. Enter the code if it is missing. The ID consists of the last four digits of the technician's social security number.

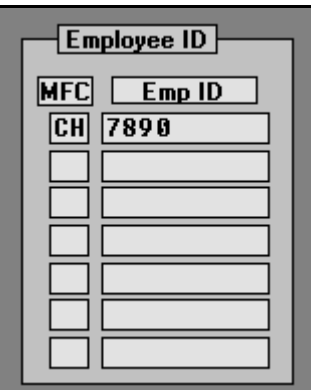

- 4. Click **Save** to save the changes.
- 5. Edit the remaining advisors' records as needed.
- 6. When you are finished, click **Exit** to return to the System Setup menu.

## <span id="page-10-0"></span>**Entering Warranty Parameters**

The following instructions walk you through entering Chrysler warranty setup information from the System Setup menu, but the same warranty parameters screen is available on the Chrysler Warranty menu. The screens are identical, and the information entered in either area is saved and accessible through both setup areas. Similarly, information edited in one area (for example, on the Service Writing menu) automatically updates to the second setup area (for example, on the Chrysler Warranty menu).

- 1. Click **Warranty Parameters** on the System Setup menu.
- 2. Click **Chrysler Warranty Parameters** on the Warranty Parameters menu. The Chrysler Warranty Parameters screen appears.

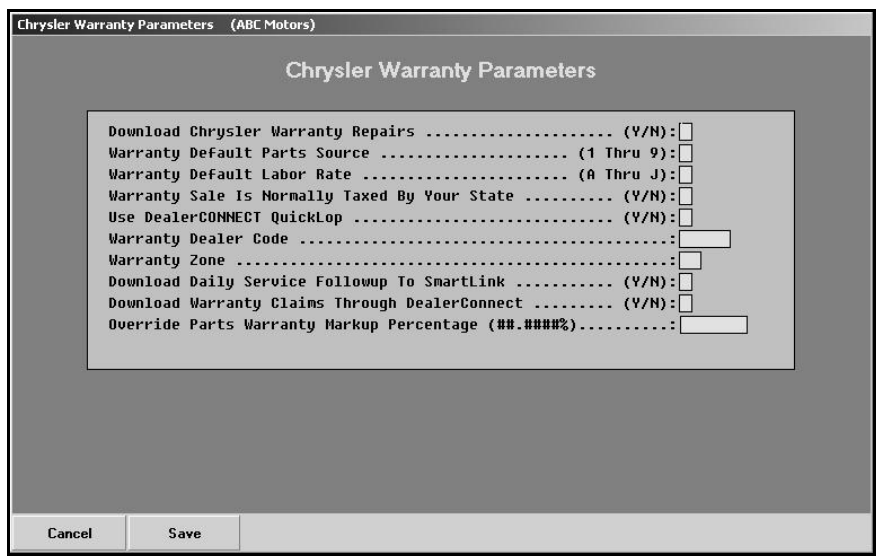

- 3. In **Download Chrysler Warranty Repairs**, type **Y** for yes to indicate if the warranty repairs should be downloaded to Chrysler.
- 4. In **Warranty Default Parts Source**, type the inventory source number (1-9) for parts.
- 5. In **Warranty Default Labor Rate**, type the letter (A-J) that corresponds with the labor rate for warranty repairs. (Labor rates are defined in System Setup under Labor/Warranty/Tax Rates.)
- 6. Use the **Warranty Sale is Normally Taxed By Your State** field to indicate if your state taxes warranty sales. Type **Y** for yes or **N** for no according to state guidelines.
- 7. Type **Y** in **Use DealerCONNECT Quicklop**.
- 8. In **Drive & Path for Chrysler Labor Time Schedule Data**, type the path where the labor time guide program can be found. This field is usually set up during installation.
- 9. In **Warranty Dealer Code**, type the dealer's dealer code.
- 10. In **Warranty Zone**, type the number that corresponds to your geographical warranty zone.
- 11. Use the **Download Daily Service Follow-up to SmartLink** field to indicate if you want Service information downloaded to Chrysler. Type **Y** for yes or **N** for no.
- 12. In **Download Warranty Claims Through DealerConnect**, indicate if you download warranty claims to Chrysler using DealerCONNECT. Type **Y** for yes or **N** for no.
- 13. The **Override Parts Warranty Markup Percentage** field allows you to specify the percentage of markup on warranty parts if the markup is different. The field holds six digits  $(H#####)$  to accommodate fractions of a percentage.
- 14. Click **Save** to save the parameters.
- 15. Click **Exit** on the Warranty Parameters menu.
- 16. Click **Back** on the System Setup menu.

Once the parameters are set, you can begin entering warranty claims.

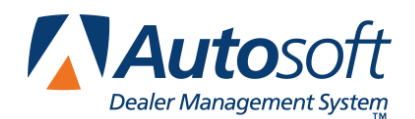

# <span id="page-12-0"></span>**Chapter 2 Repair Orders**

To generate repair orders, you will use the six buttons on the left side of the Repair Order menu. You will generate the repair order as explained in your Service Writing manual. This chapter only explains the additional information needed when generating Chrysler warranty claims. It will address the Start Repair Order screen, Enter Conditions screen, Close Service screen, and Review & Print screen. No special instructions are required for the Close Lubricants-Sublets or Close Parts screens.

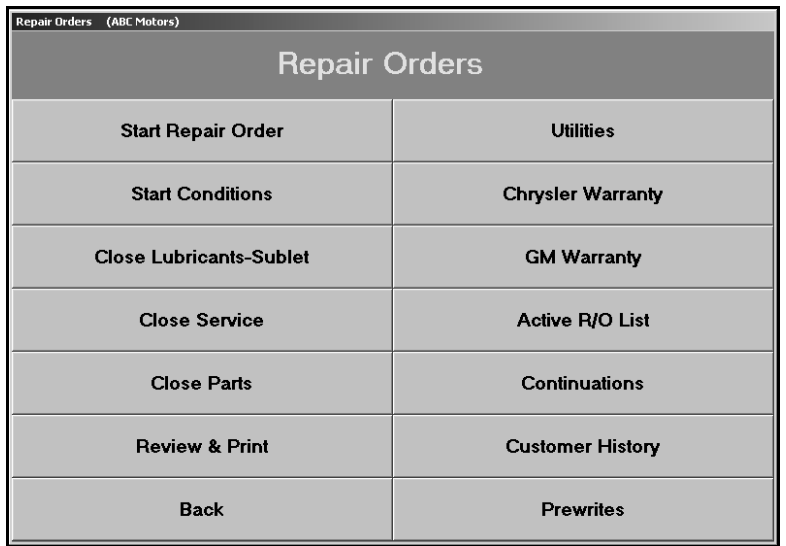

# <span id="page-12-1"></span>**Start Repair Order**

When you are entering the repair order information on the first entry screen, ensure that the **Warranty Repairs** field contains a **CH** for Chrysler warranty claims.

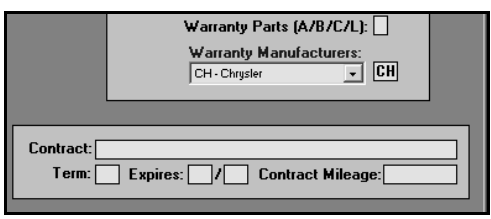

**Tip:** You can set the default manufacturer for warranty claims in the Service Writing System Setup. Use the **Miscellaneous Parameters** button. Select **CH** for Chrysler in the **Default Manufacturers Warranty Repair Prompt** field, and the **Warranty Repairs** field on the Start Repair Order screen will automatically default to **CH** for every repair order.

# <span id="page-13-0"></span>**Start Conditions—Get VIP**

The Enter Conditions screen is completely integrated with VIP, so you can retrieve and view VIP as the repair order is being created. This is done using the **Get VIP** button on the Enter conditions screen. The VIP information is displayed on your screen, and you can print the information to reference while generating the warranty claim.

**Tip:** If the **Get VIP** button does not appear on the screen, the **Warranty Repairs Are** field on the Start Repair Order screen does not contain a CH for Chrysler.

### <span id="page-13-1"></span>**Retrieving VIP**

1. The button is yellow to indicate it is in standby mode and reads, "Get VIP."

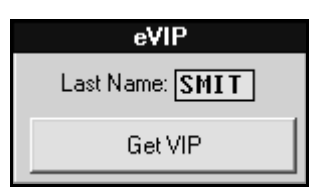

- 2. To retrieve VIP information, click the button.
- **Important:** The customer's name must appear in the **Last Name** field. If you selected an existing customer for the repair order, the name automatically fills in. If the repair order is for a new customer, you will have to type the last name in the field. Chrysler requires the first four letters of the customer's last name, when applicable. For example, you would type SMIT for customer Steve Smith, but you would type DOE for customer John Doe.
	- 3. The button reads, "Retrieving VIP." This indicates it is retrieving the VIP. Continue to work on the screen.

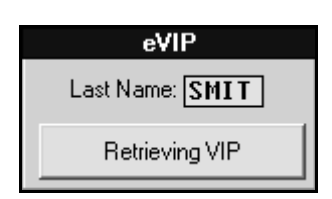

4. When the VIP is ready, the button turns green and reads, "View VIP."

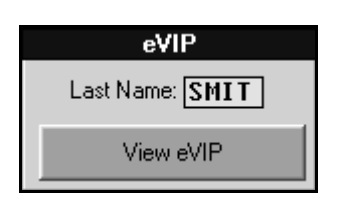

- 5. Click the button to view the VIP information, and the information is displayed on your screen.
- 6. Click **Print** to print a copy of the information to include with the repair order.
- 7. When prompted to verify your printer is ready, click the button that corresponds to how you want the VIP to print: **Basic** or **With Options**.

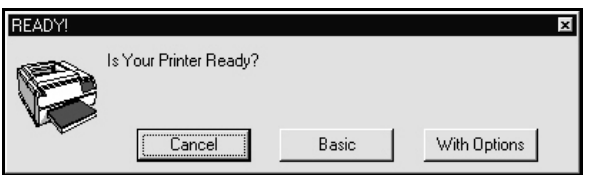

- 8. Click **Back** to return to the Enter Conditions screen.
- **Tip:** Use the **Printer Setup** button on the VIP viewing screen to select the default printer and paper tray to print the VIP. The **Printer Start Line Factor** determines how far down on the page the text starts printing. This is the same as the top margin. Increase the value to move the text down, and decrease the value to move the text up. The **Printer Left Line Factor** determines how far to the right the text starts printing. This is the left margin. Increase the value to move the text to the right, and decrease the value to move the text to the left.

## <span id="page-15-0"></span>**Close Service—Chrysler Warranty Screen**

When you close a service repair for a Chrysler warranty claim on the Close Service screen, the Chrysler Warranty screen automatically opens so you can enter additional warranty information for the claim. If the Chrysler Warranty screen does not appear, the **Warranty Repairs Are** field on the Start Repair Order screen does not contain a **CH** for Chrysler. You must edit the field before you can open the Chrysler Warranty screen.

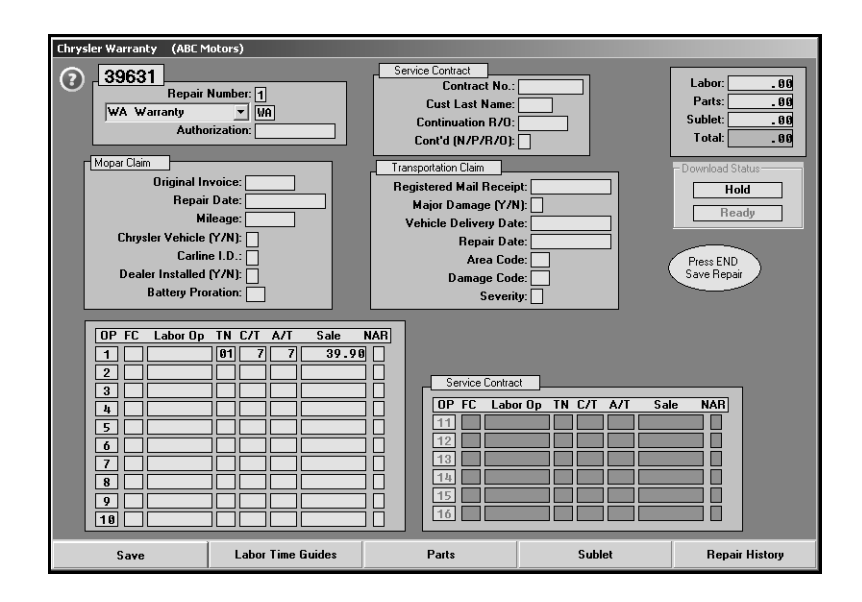

**Important:** You can include up to three conditions per service contract repair order. When the system processes service contracts, it adds an S in front of the repair order number. For example, service contract R/O 1234 becomes S1234.

- 1. The fields in the top-right corner display the total cost of labor, parts, and sublet. These values are automatically recalculated as information is entered on this screen.
- 2. The **Repair Number** field automatically fills in with the appropriate repair number.
- 3. Type any additional information in each field. The following table lists all of the fields on the Chrysler Warranty screen and identifies the information required in each field. Use it to assist you when filling in the screen.
- 4. Use the **Labor Time Guides**, **Parts**, and **Sublet** buttons to add additional information to the repair order.
- 5. Use the **Download Status** to indicate if the claim is ready for download.
- 6. Click **Save** when you are finished entering information. The system returns you to the Close Service screen so you can close more repairs as needed.

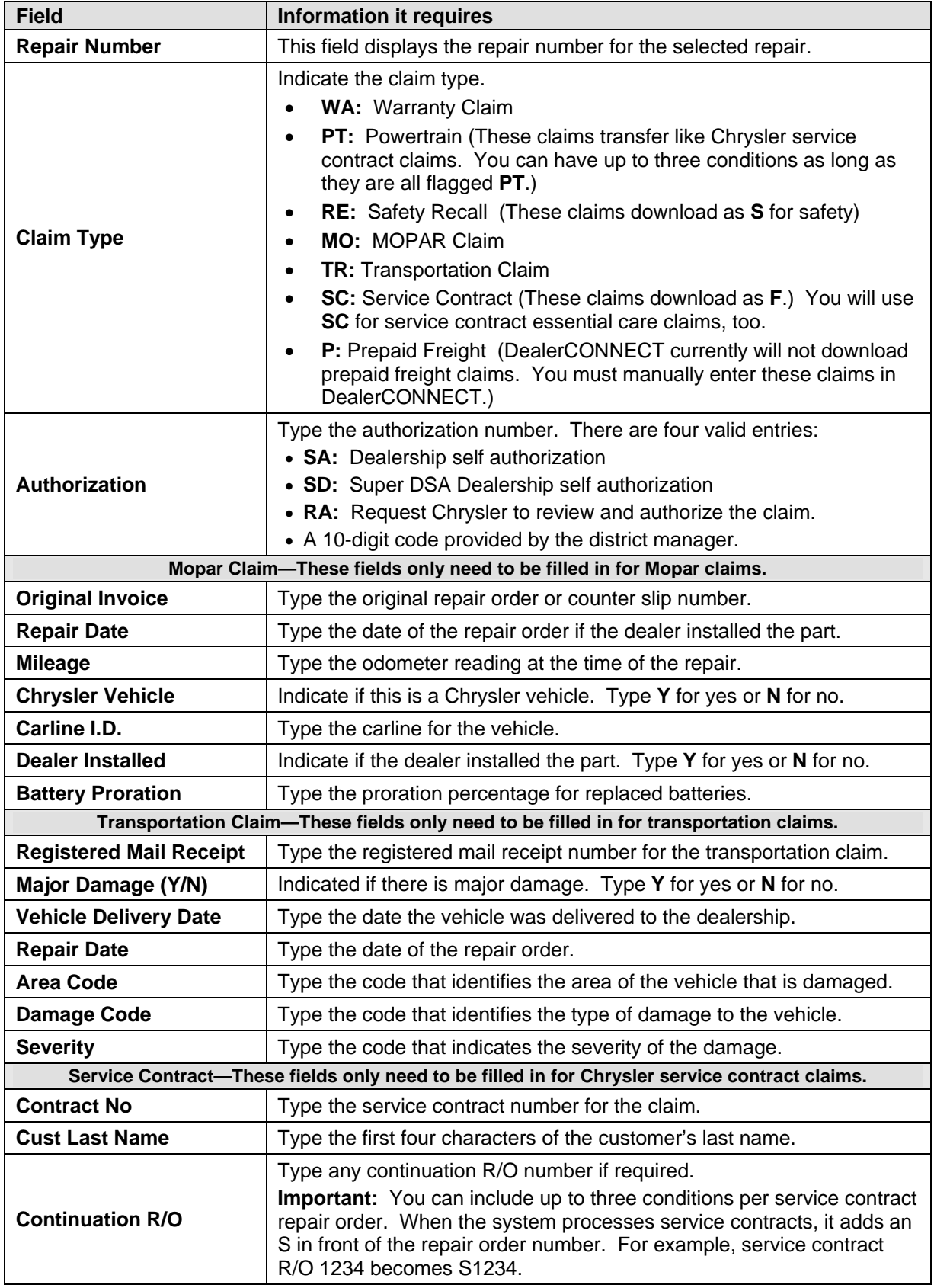

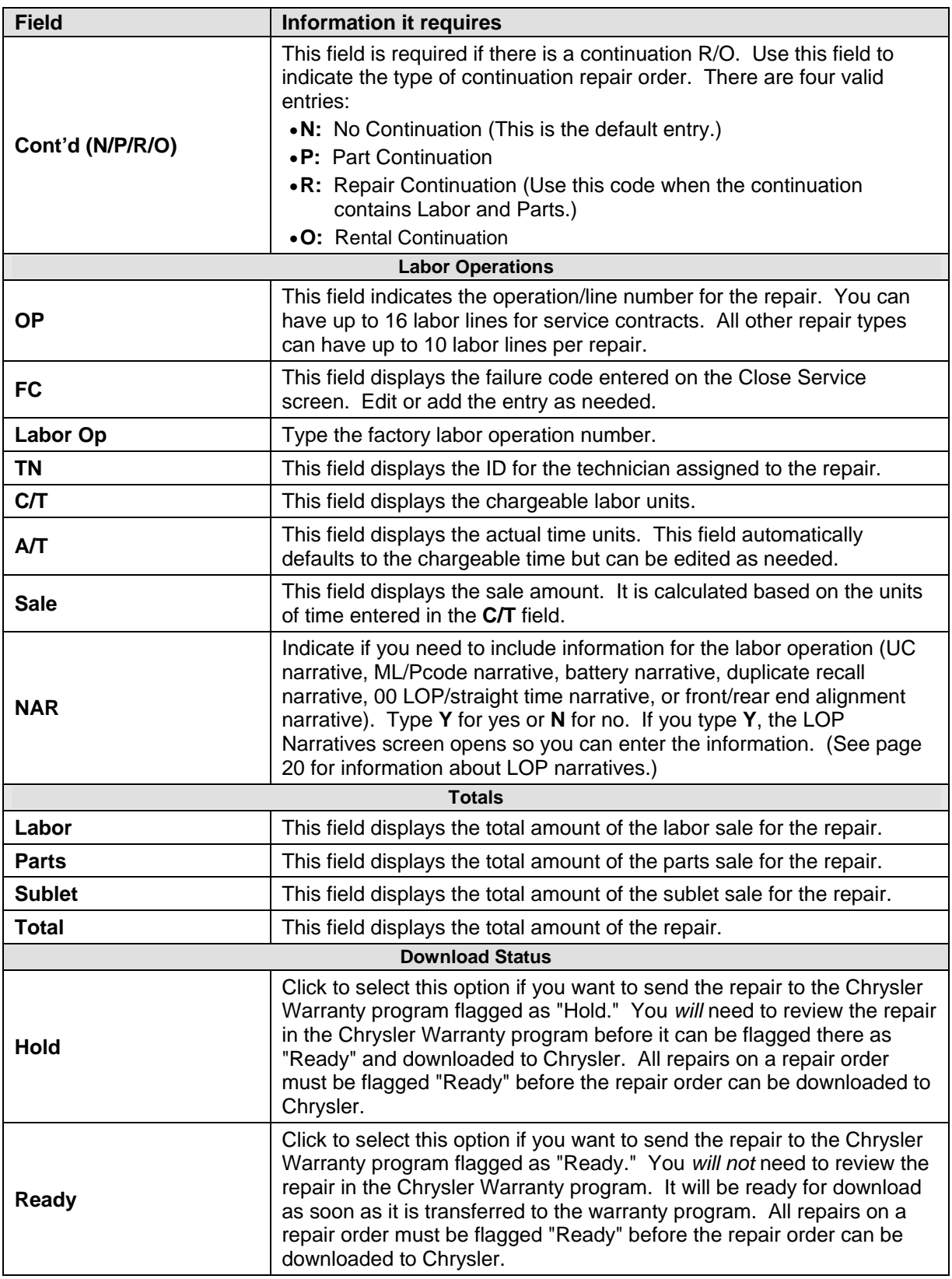

#### <span id="page-18-0"></span>**Labor Time Guides**

The **Labor Time Guides** button opens the Chrysler QuickLOP Labor Time Guides screen so you can view and add labor time guide information to the repair.

- 1. Click **Labor Time Guides** on the bottom of the Chrysler Warranty screen. The Chrysler QuickLOP Labor Time Guides viewing screen appears.
- 2. The LOP Search tab displays a list of the labor operation groups. To view the categories under each group, click +. Continue to drill down through the categories by clicking the + next to each heading.

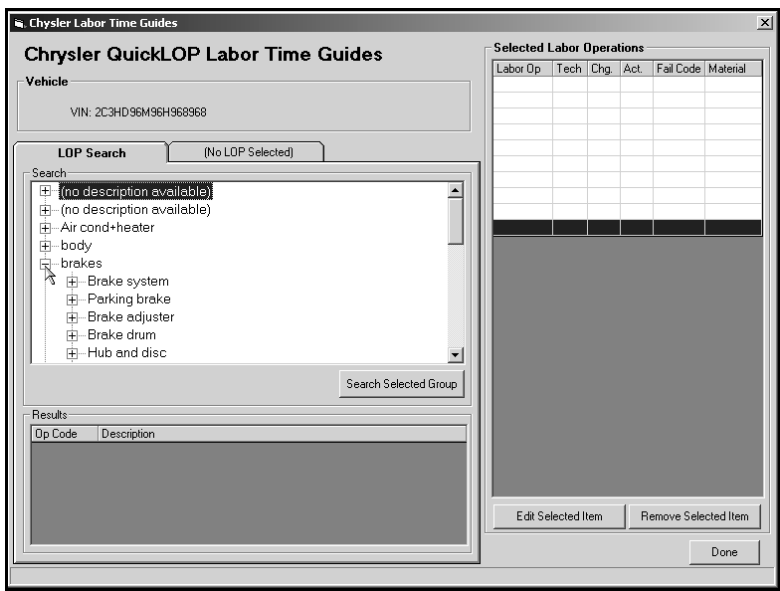

3. Click a category to select it. The labor operations for the category are displayed under **Results** in the bottom-left corner of the screen.

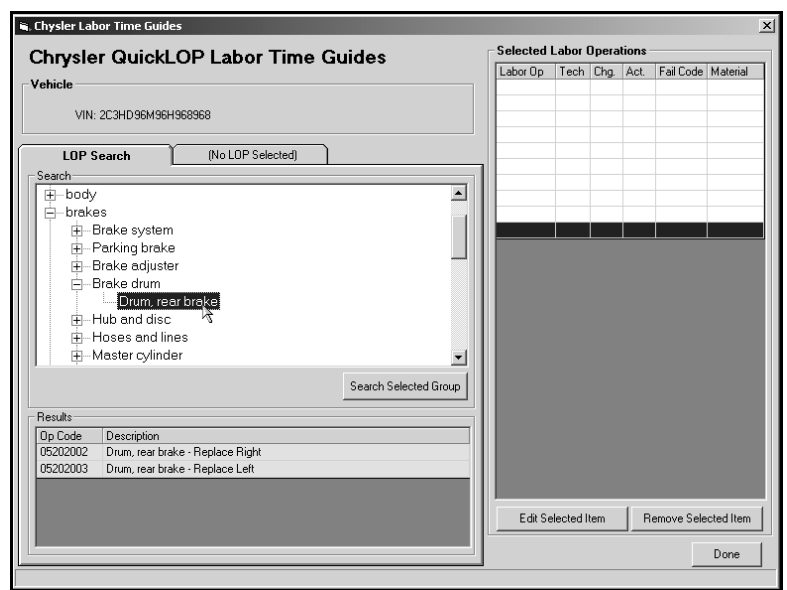

4. Click the labor operation you want to select.

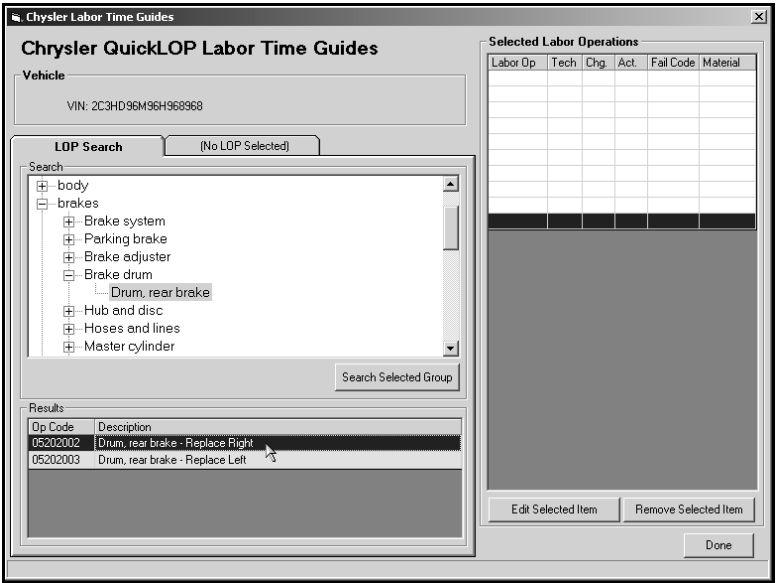

5. The LOP tab displays information for the selected labor operation.

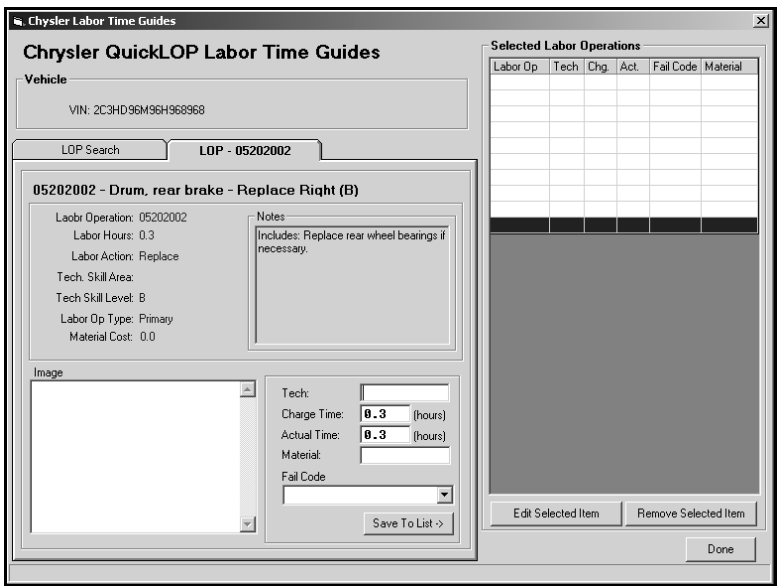

- 6. In **Tech**, type the technician's ID number.
- 7. The **Charge Time** and **Actual Time** automatically fill in with the time units pulled from the labor operation data retrieved from Chrysler.
- 8. In **Material**, type the amount for any material used for the repair.
- 9. Use the **Fail Code** list to select the fail code for the labor operation. The list displays all the valid codes for the selected labor operation.

10. When you are finished, click **Save To List**. The information appears under **Selected Labor Operations** on the left side of the screen, and the system returns you to the LOP Search tab so you can select additional labor operations.

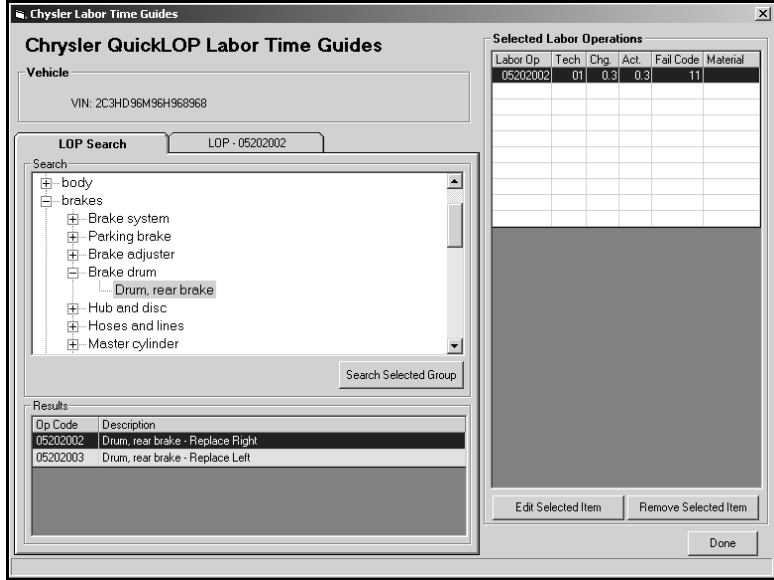

- 11. Continue to add labor operations as needed.
- 12. When you are finished, click **Done**.
- 13. The labor operation information fills in on the Chrysler Warranty screen.

#### <span id="page-21-0"></span>**Using the Search Feature**

You can use the search feature to find the labor operation you want.

- 1. Click the group or category in the list.
- 2. Click **Search Selected Group**. The Search dialog box appears.
- 3. The **Op Code** field displays the partial of full operation code for the selected group or category.
- 4. In **Description**, type the word or phrase you want to search for, and click **OK**.

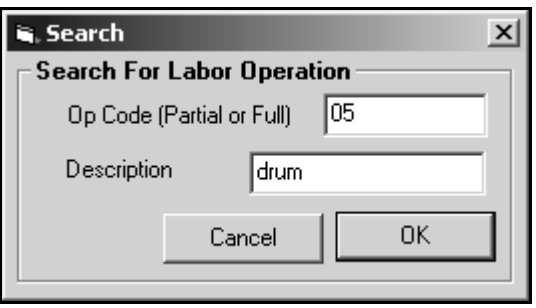

5. The labor operations that match your search are displayed under **Results** in the bottom-left corner of the screen.

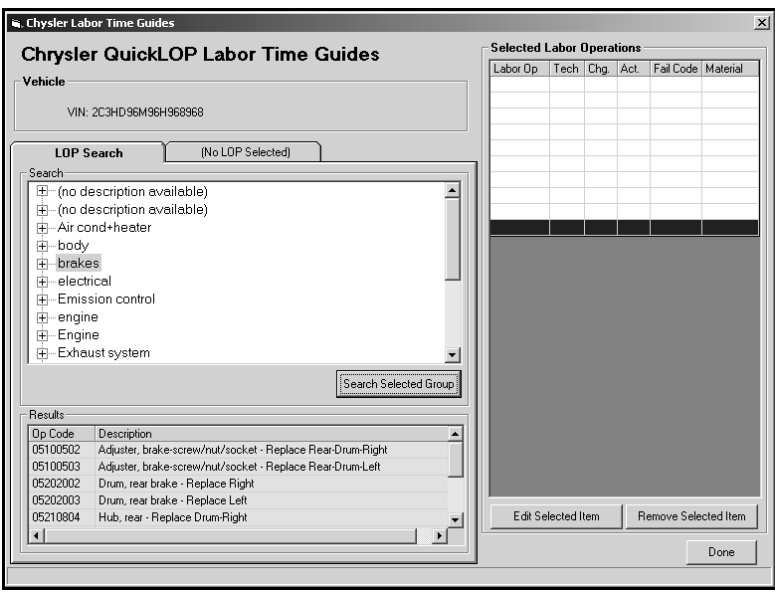

### <span id="page-22-0"></span>**Editing a Labor Operation**

- 1. Under **Selected Labor Operations**, click the labor operation you want to edit.
- 2. Click Edit Selected Item.

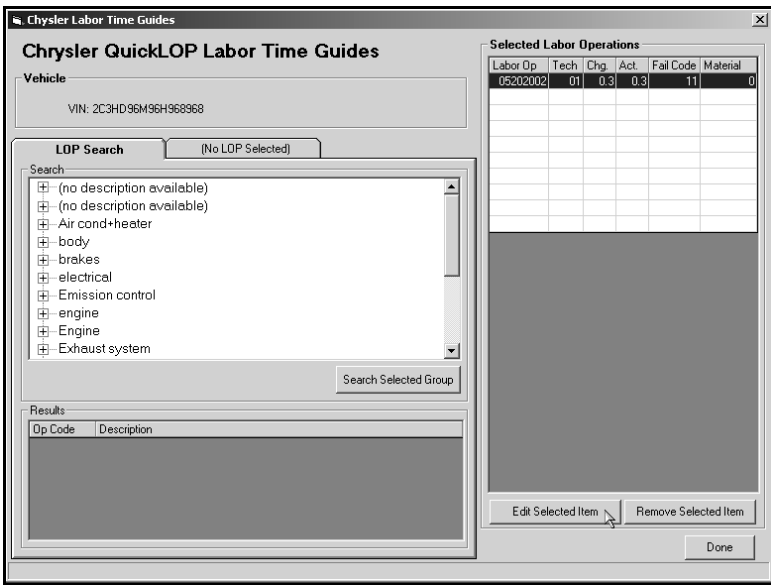

- 3. The LOP tab displays the information for the labor operations.
- 4. Edit the information as needed, and click **Save To List** to save the changes.

#### <span id="page-22-1"></span>**Removing a Labor Operation**

- 1. Under **Selected Labor Operations**, click the labor operation you want to edit.
- 2. Click **Remove Selected Item**. The labor operation is removed from the list.

### <span id="page-23-0"></span>**LOP Narrative**

When you type **Y** in the **NAR** field on the Chrysler Warranty screen to indicate you need to include LOP narratives with the claim, the LOP Narratives screen appears. You can enter up to three LOP Narratives types for each LOP.

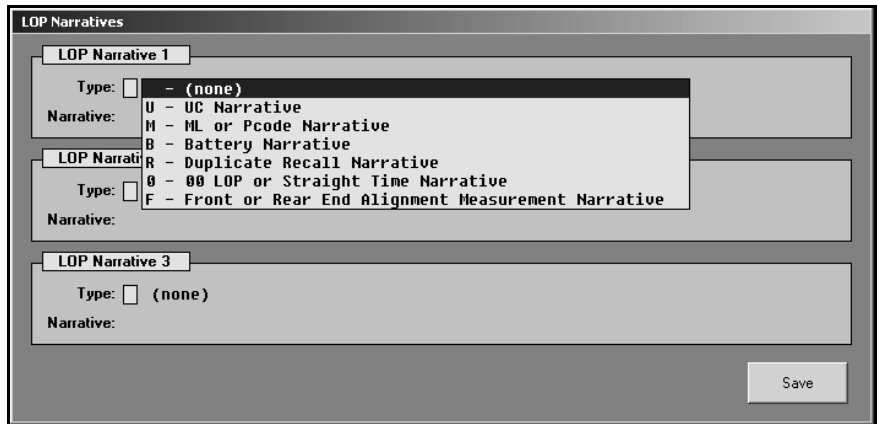

- 1. Click the narrative you want to select. There are six valid narrative codes:
	- **U** for UC Narrative,
	- **M** for ML or P code Narrative,
	- **B** for Battery Narrative,
	- **R** for Duplicate Recall Narrative,
	- **0** for 00 LOP or Straight Time Narrative, and
	- **F** for Front or Rear End Alignment Measurement Narrative.
- 2. Type the narrative information in the fields that appear. The narrative information you can enter depends on the narrative type you select. For example, some narrative types require descriptions, and other narrative types require measurements. The **Narrative** field changes based on the narrative type. See the information on the following page for detailed explanations of each LOP narrative and its requirements.
- 3. Click **Save** to save the LOP Narrative.

### <span id="page-24-0"></span>**U (UC Narrative)**

If you use UC as the failure code for a condition (indicating there is no applicable failure code), you must type a description of the problem. You can type up to 72 characters, including spaces.

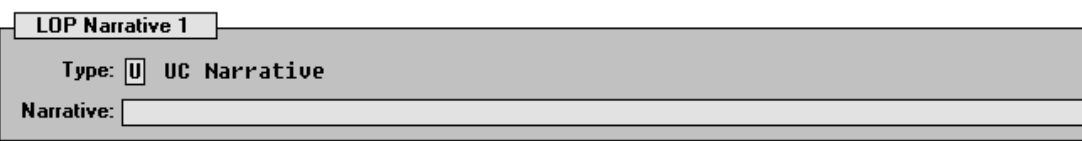

#### <span id="page-24-1"></span>**M (ML or P code Narrative)**

If you use ML as the failure code, you must enter the MDS2-generated P-code (for example, P0442). Each box holds up to five characters.

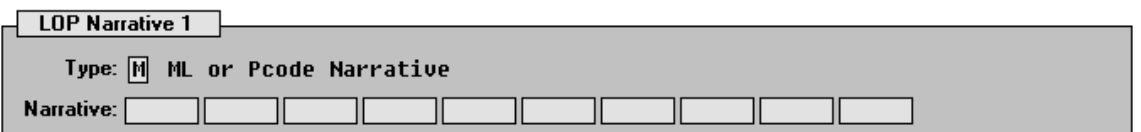

#### <span id="page-24-2"></span>**B (Battery Narrative)**

For all 2002 and newer Chrysler vehicles, you must type the battery service codes generated by the Midtronics battery tester if the claim contains a battery replacement LOP. Each box holds up to five characters.

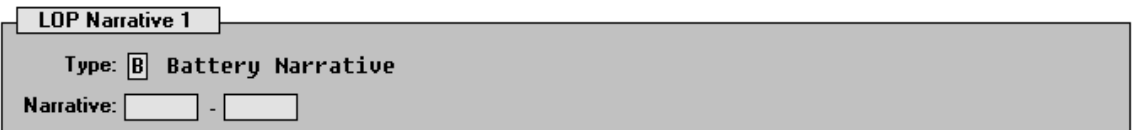

#### <span id="page-24-3"></span>**R (Duplicate Recall Narrative)**

If you performed service on a recall that had already been repaired, you must type a description of why you had to perform the repair again. You can type up to 72 characters, including spaces.

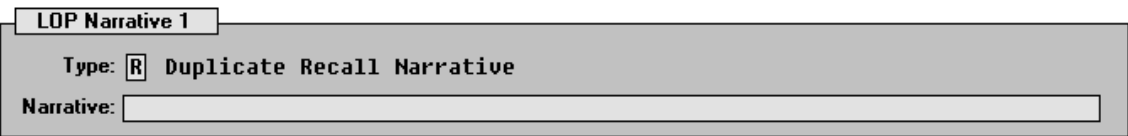

#### <span id="page-25-0"></span>**0 (00 LOP or Straight Time Narrative)**

If you end an LOP with "00" (indicating there is no LOP that applies to the repair or that the repair required extra time), you must explain the labor operation or explain why the repair required additional time. You can type up to 72 characters, including spaces.

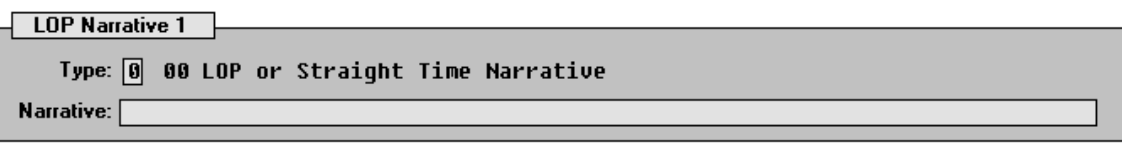

#### <span id="page-25-1"></span>**F (Front or Rear End Alignment Measurement Narrative)**

If the claim contains an alignment LOP, you must type the front-end or rear-end measurements. You must type the measurements in the following order using the format specified. (N represents a number.)

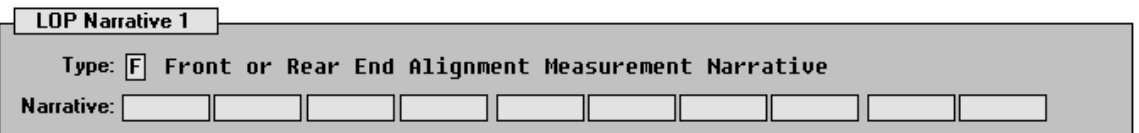

- Box 1: Left Camber final measurement. (Format: +N.NN)
- Box 2: Left Camber before measurement. (Format: -N.NN)
- Box 3: Right Camber final measurement. (Format: -N.NN)
- Box 4: Right Camber before measurement. (Format: -N.NN)
- Box 5: Left Caster final measurement. (Format: -N.NN)
- Box 6: Left Caster before measurement. (Format: -N.NN)
- Box 7: Right Caster final measurement. (Format: -N.NN)
- Box 8: Right Caster before measurement. (Format: -N.NN)
- Box 9: Total Toe final measurement. (Format: -N.NN)
- Box 10: Total Toe before measurement. (Format: -N.NN)

#### <span id="page-26-0"></span>**Parts**

Clicking the **Parts** button on the Chrysler Warranty screen opens the Edit Parts screen. This screen is used to edit parts on the warranty repair order. You can use this screen to switch parts between conditions and to mark the failed part.

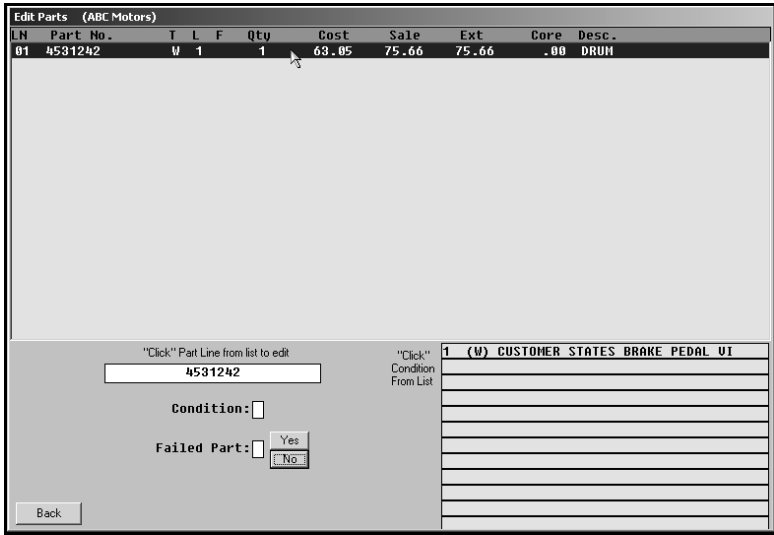

- 1. The top of the screen lists all the parts that have been added to the repair order. A list of the conditions is displayed in the bottom-right section of the screen.
- 2. Click a part in the list. The part number is displayed in the first field on the bottom of the screen, and the **Condition** field indicates the corresponding condition number.
- 3. Edit this field if the part needs to be assigned to a different condition. (You can select a condition by clicking on the condition in the list on the bottom of the screen. The condition number will fill in.)
- 4. Use the buttons next to the **Failed Part** field to indicate if the selected part is the failed part. Click **Yes** to mark the failed part, or click **No** to mark the remaining parts. If there is only one part on the claim, the system automatically marks the part as the failed part.
- 5. Click **Back** to return to the Chrysler Warranty screen.
- **Tip:** If you switch parts between conditions that have different repair types, you are prompted that some of your parts are flagged improperly. You must re-close parts to ensure the pricing information is correct. For example, if you switch a part from a customer pay repair to a warranty repair, you are prompted the parts are flagged improperly. Click **OK** to acknowledge the message, and re-close the part section of the repair order to ensure the parts for the warranty repair are charged with the warranty price and that the parts for the customer pay are charged with the customer pay price.

### <span id="page-27-0"></span>**Sublet**

Clicking the **Sublet** button on the Chrysler Warranty screen opens the Sublet screen. This screen is used to edit sublet information that has been added to the warranty repair.

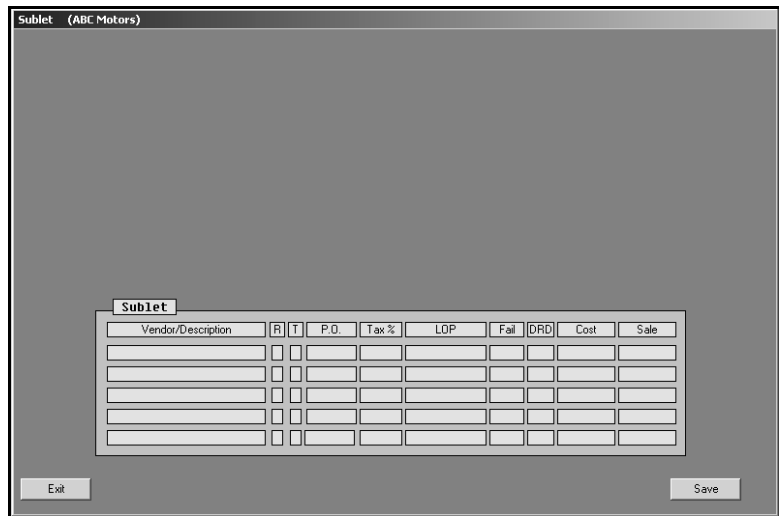

- 1. The sublets added to the repair order are displayed in the fields at the bottom of the screen. The information displayed in each field is pulled from the information entered on the Lubricants/Sublet screen.
- 2. Click in a field, and edit the information as needed.
- 3. Click **Save** to save the changes.
- 4. Click **Exit** to return to the Chrysler Warranty screen.

# <span id="page-28-0"></span>**Review & Print**

When all of the information has been closed on the repair order, close and print the repair order as needed. Some of the information on this screen automatically fills in based on information entered on previous screens. Verify the information is correct. When you are finished entering and verifying the information on this screen, click **Print**. Autosoft DMS prompts you to indicate what you want to do with the repair order.

*In order to send the warranty claim to the Chrysler warranty program, you must choose Y, P, C, I, W, or M.* If you choose **N** for no action, the warranty claim remains in the Repair Orders list. It is not available in Chrysler warranty program. Click the button that corresponds to the print/close option you want to select:

- Select **Y-Print & Close R/O** if the warranty repairs are the only repairs on the repair order. This closes all of the repairs.
- Select **P-Print & Close C/P** if there are internal or customer pay repairs on the repair order. This closes the internal or customer pay repairs and leaves the warranty repairs open. You can also select to print the warranty copy at this time by selecting the **Print Warranty Copy Now** box.
- Select **C-Customer Copy** to print the customer copy of the repair order without closing any of the repairs.
- Select **I-Invoice R/O** to invoice the repair order Cashier. This closes all of the repairs, but no copies print unless you select the **Print Customer Copy Now** box. The repair order cannot be recalled in the Service Writing module.
- Select **W-Invoice C/P** to invoice just the customer pay and internal repairs to Cashier. This closes the customer pay and internal repairs, but leaves the warranty repairs open. No copies print unless you select the **Print Customer Copy Now** box.
- Select **M-Print Memo** to print a memo copy of the repair order without closing any of the repairs.
- **Tip:** Although options **P**, **C**, **W**, and **M** send claims to the Chrysler warranty program, the repairs are still open in the Service Writing module. Therefore, any editing that needs to be done on the warranty repairs should be done in the Service Writing module rather than in the Chrysler warranty program. This ensures the warranty information updates to the Accounting module properly. You should wait until the warranty claims are fully edited or closed in the Service Writing module before editing them in the Chrysler warranty program.

The system prints and closes the repair order accordingly. The repair order is now available in the Chrysler warranty program for further editing and processing.

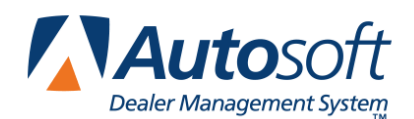

# <span id="page-30-0"></span>**Chapter 3 Chrysler Warranty**

The right side of the Repair Orders menu will only display the warranty programs you indicated should be used for downloading repair orders in the warranty parameters. The first parameter on the warranty parameters screen asks you to indicate if warranty repairs should be downloaded to the manufacturer's interface. These fields must contain a **Y** for yes in order to access the warranty programs. If the Repair Order menu does not contain a **Chrysler Warranty** button, verify the Chrysler warranty parameters in the Service Writing System Setup.

The Repair Orders menu will display up to three manufacturer warranty options at a time. If you select to use more than three of the warranty interfaces, one button on the right side of the Repair Orders menu will read, "Warranty Interface." When you click this button, the system prompts you to select the manufacturer. If you select less than three interfaces, an **Active R/O** button appears. The repair order list you view using this button is the same repair order list available from the Service Writing main menu and the Start Repair Order screen.

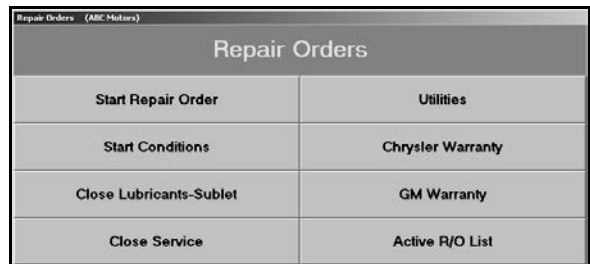

Once you process the Chrysler claims, Click **Chrysler Warranty** on the Repair Orders menu to open the Chrysler Warranty menu. You use the Chrysler Warranty menu to review, print, and download the claims.

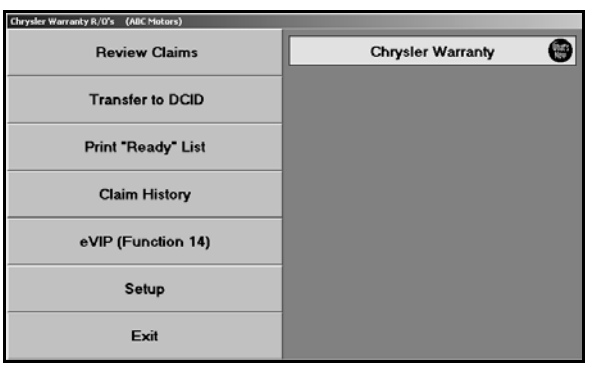

**Tip:** Click the **What's New** icon on the Chrysler Warranty menu to view a list of changes made to the Chrysler Warranty program and to view tips that can help you process claims.

## <span id="page-31-0"></span>**Reviewing Claims for Download**

First, you use the **Review Claims** button to review the "copies" of the repair orders that are flagged as Chrysler warranty claims. The information from the R/O is available here when the customer copy of the repair order is printed. You can leave the R/O open by printing *only* the customer copy or a memo copy used to review the claim before it is closed, or you can close and update the claim.

If you leave the R/O open until you receive an answer back with possible corrections, you can correct the R/O before you close and update it and then re-submit it. The repair order history and Accounting information would always be correct using this method.

You view and edit information for Chrysler warranty and recall repair orders on five screens: Vehicle Information, Labor, Parts, Sublet, and Miscellaneous. You open each screen by clicking the corresponding button on the bottom of the screens. The buttons appear on all of the entry screens.

If you are reviewing a Mopar, Transportation, or Service Contract claim, you will view and edit information on six screens—the five screens listed above plus an additional screen for Mopar, Transportation, or Service Contract. When you assign one of these claim types to a condition, a matching button appears next to the **Sublet** button. This button opens an additional entry screen for information required for each of these claim types.

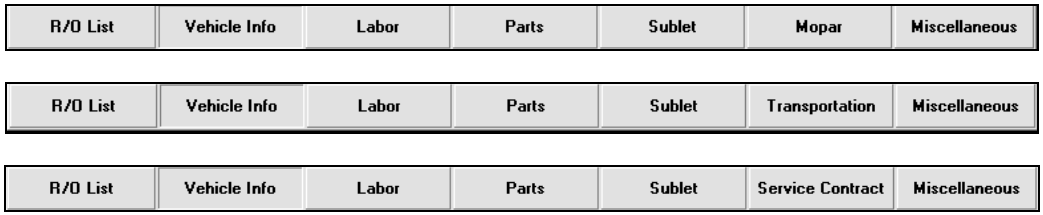

### <span id="page-31-1"></span>**R/O List**

You will begin by using the R/O List screen to select a repair order. When you click **Review Claims** on the Chrysler Warranty menu, the R/O List screen automatically appears. The list displays all of the warranty claims in the system. For each claim, the list displays the R/O number, claim status, service type, repair date, customer's name, and vehicle's model year and make.

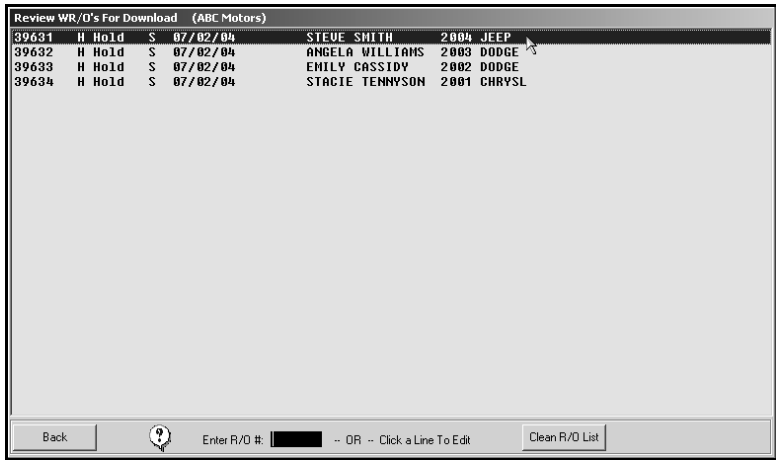

#### <span id="page-32-0"></span>**Cleaning the R/O List**

You can use the Clean R/O List button to remove R/O's from the list. This utility is useful to clean up claims that were transferred to the Chrysler Warranty program before you used the program to download claims or to clean up the download list. The repair orders will still go to history but will not go to the download screen.

- 1. Click **Clean R/O List**.
- 2. Click to select to remove all R/O's or R/O's in a specific time range.
- 3. If you select to remove just R/O's for a time period, click the drop-down arrow next to the **From** and **To** fields to select the dates from the calendar.
- 4. Click **Remove**.
- 5. Click **OK** when prompted to verify you want to delete the R/O's.

#### <span id="page-32-1"></span>**Reviewing Claims**

- 1. Click **Review Claims**.
- 2. Type the repair order number and press ENTER, or click the repair order you want to view.
- 3. The system will open the Vehicle Information screen and display the information for the repair order on the screen.
- 4. Work your way through each warranty screen by clicking the buttons on the bottom of each screen.
- 5. From any of the additional warranty screens, you can select another repair order by clicking the **R/O List** button. This will display the list of repair orders, and you can select another R/O by clicking on it in the list.

**Important Claim Information:** For all claims (**except Service Contracts**), you can enter 10 labor operations and 4 special services per condition.

**Important Service Contract Information:** You can include up to three conditions per service contract repair order. When the system processes service contracts, it adds an S in front of the repair order number. For example, service contract R/O 1234 becomes S1234. In addition, you can include 18 parts, 16 labor operations, and 4 special services per claim.

### <span id="page-33-0"></span>**Vehicle Information**

The Vehicle Information screen is used to verify information about the vehicle that applies to all of the conditions in the repair. The information for the first warranty condition on the repair order is automatically displayed on the screen.

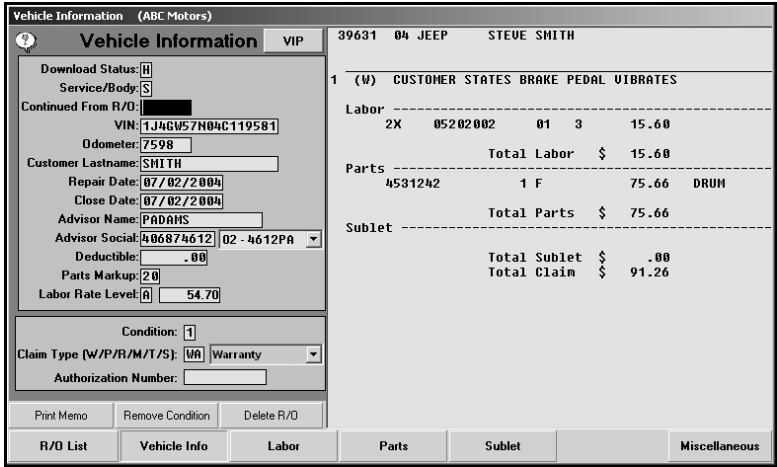

- 1. The fields in the top part of the screen automatically display the information for the repair order. If necessary, edit the information. The table on the following pages lists the fields on the Vehicle Information screen and identifies the information required in each field.
- 2. Type the desired condition number to edit, or click the condition in the list on the right side of the screen. Valid condition numbers range from 1 to 3 for powertrain and 1 to 9 for all other claim types.
- 3. If necessary, use the drop-down list to select the appropriate claim type for the condition. Each condition on the repair order may have a different claim type.
- 4. Continue to view and edit the conditions on the repair order as needed. When you are finished, click **Labor** to advance to the Labor screen.

#### <span id="page-33-1"></span>**Deleting the Condition**

The **Remove Condition** button can be used to remove the selected condition from the repair order. Once you remove a condition, you cannot retrieve the information. You will need to manually re-enter the information if you need to add the condition again.

- 1. Select the condition.
- 2. Click **Remove Condition**.
- 3. Click **OK** when prompted to verify you want to remove the condition.

### <span id="page-34-0"></span>**Deleting the Entire Repair Order**

The **Delete R/O** button can be used to delete the entire repair order. Once the repair order is deleted from the Chrysler warranty program, you cannot recall it.

- 1. Ensure the correct repair order is selected.
- 2. Click **Delete R/O**.
- 3. Click **OK** when prompted to verify you want to delete the entire claim.

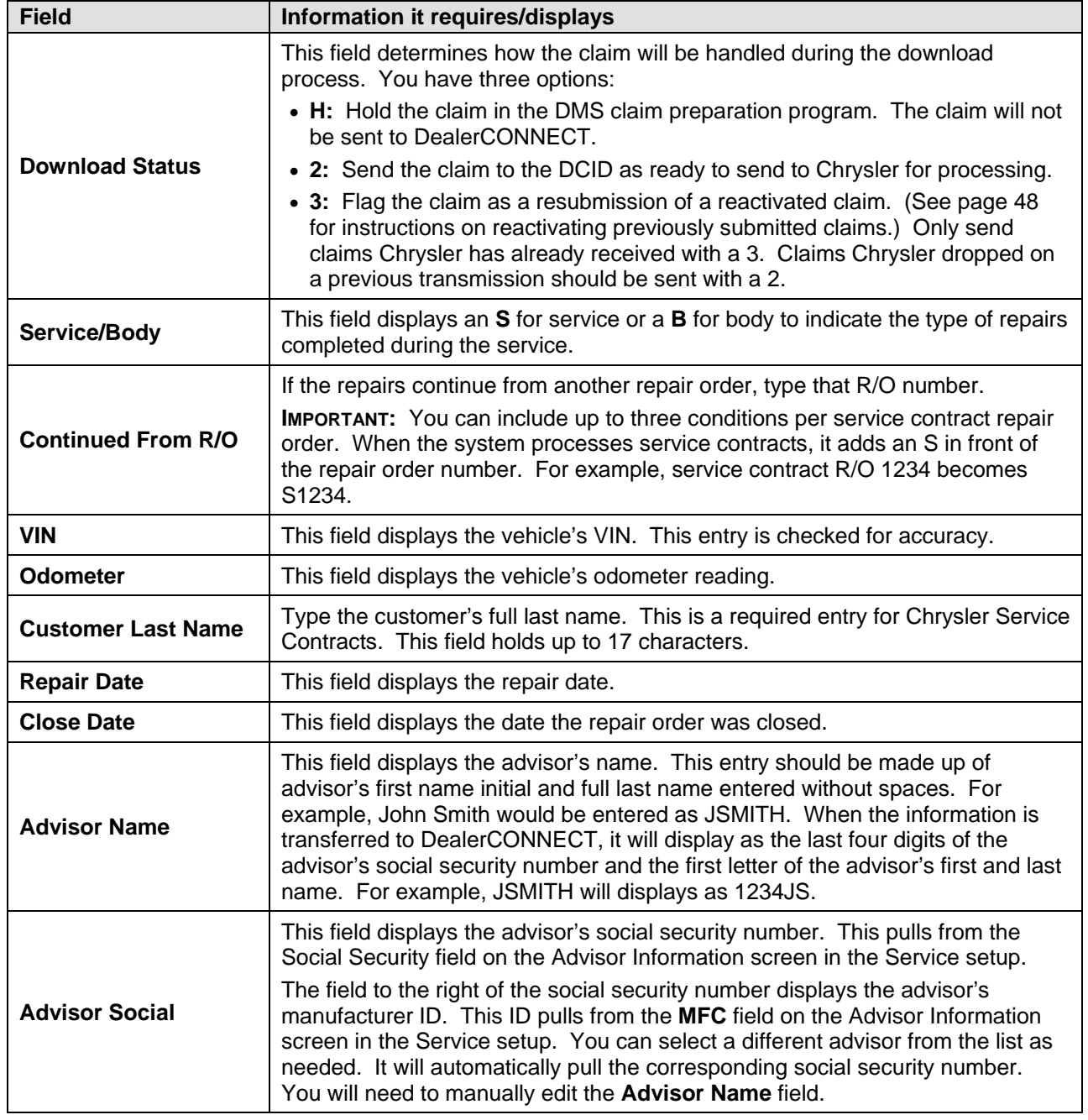

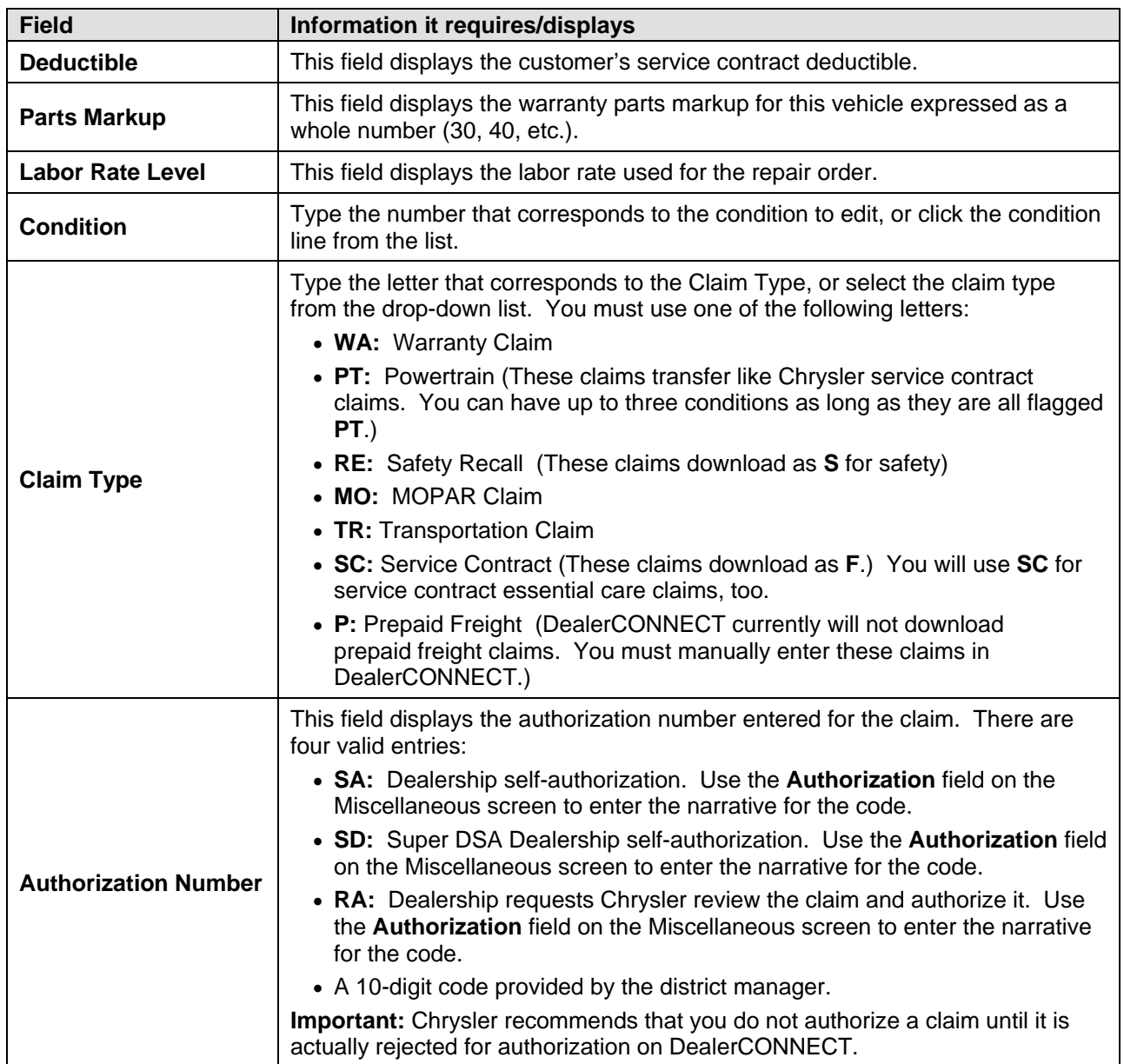

### <span id="page-36-0"></span>**Labor**

The Labor screen is used to view and edit the labor operations for the selected condition.

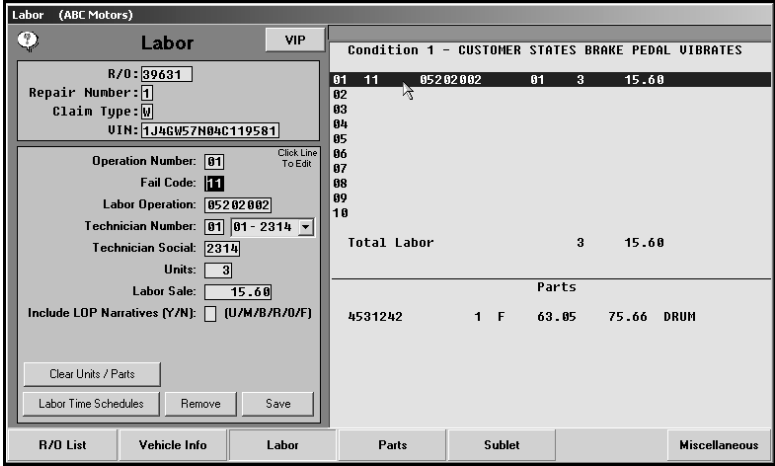

1. Type the operation line number (1 through 10) you wish to edit, or click the desired line from the list on the right side of the screen.

If the line has existing information, the information fills in on the screen. Edit the information as needed.

If the line does not have existing information, you must manually enter the information by typing the appropriate information in each field. The table on the following page lists the fields on the Labor screen and identifies the information required in each field.

- 2. When you are finished adding or editing the line information, click **Save**. The information appears in the list on the right side of the screen.
- 3. Continue to edit or add labor lines as needed.
- **Tip:** For Chrysler Service Contract Essential Care claims, click **Clear Units/Parts** to clear the units, labor sale, and parts for the claim.

#### <span id="page-36-1"></span>**Removing Labor Lines**

Use the **Remove** button to remove labor lines from the repair order. Once you remove a line, you cannot retrieve the information. You will need to manually re-enter the information if you need to add the line again.

- 1. Type the operation line number you wish to edit, or click the desired line from the list.
- 2. The information for the line fills in on the screen.
- 3. Click **Remove**.
- 4. Click **Yes** when prompted to verify you want to delete the line.

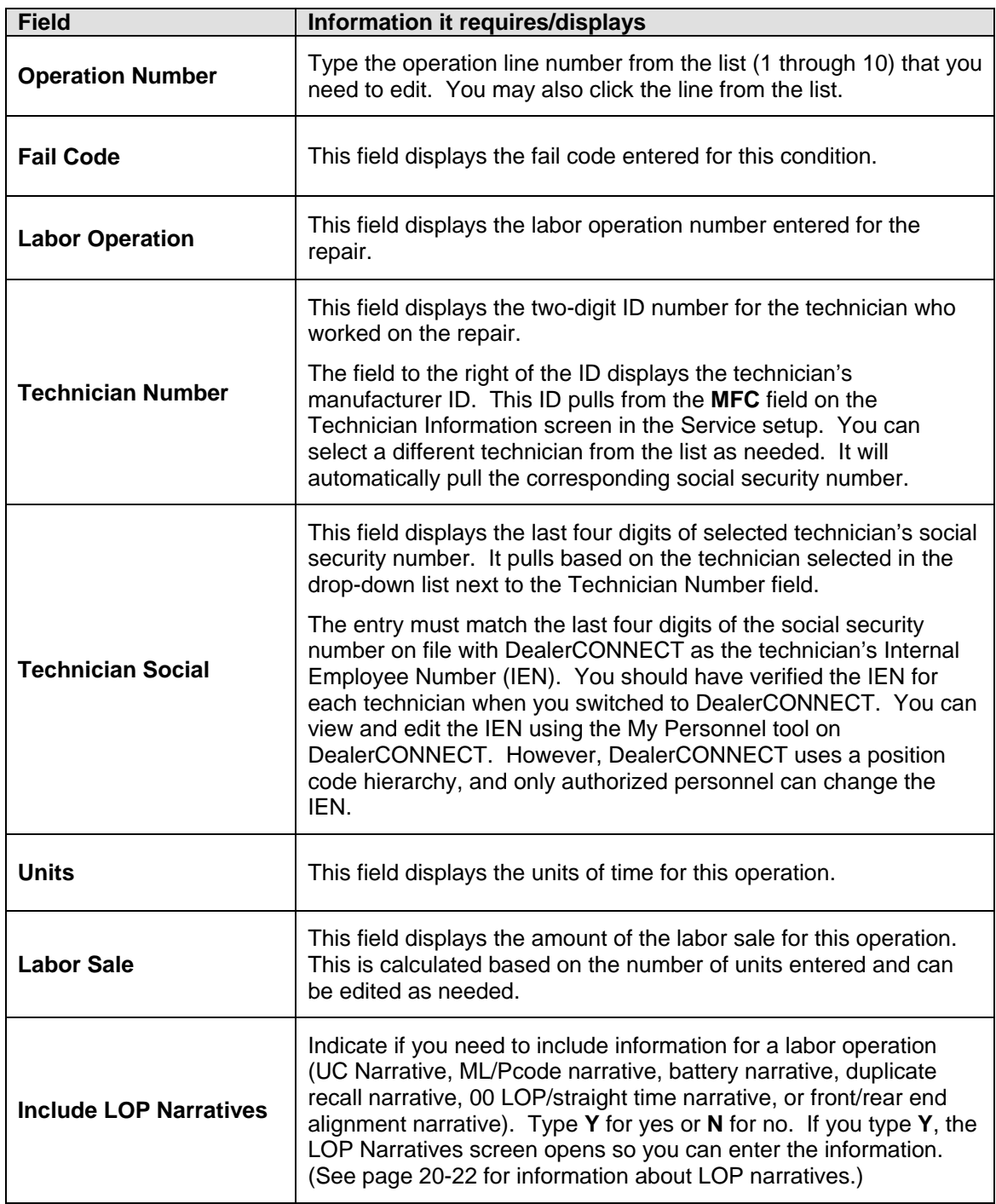

#### <span id="page-38-0"></span>**Parts**

The Parts screen is used to edit the parts for the claim. The list displays parts that were placed on this repair order. The parts displayed at the top of the list are those assigned to the current condition. Parts may be added, removed, or switched between conditions on this screen.

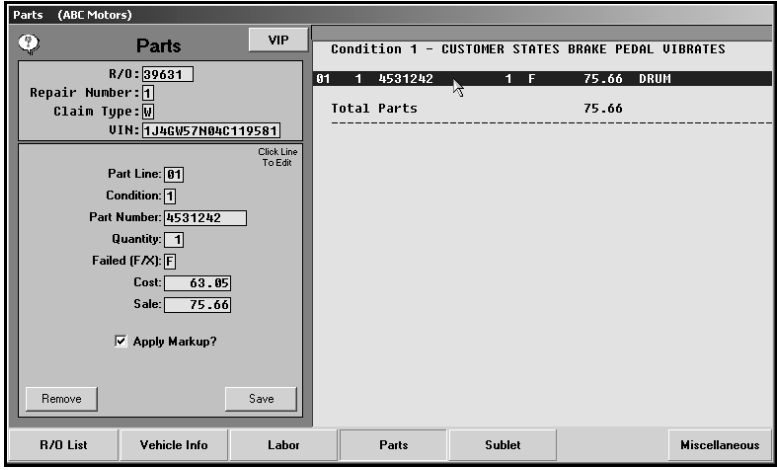

**Important:** Parts removed or added here are not reflected on the original repair order or in the Parts Inventory.

1. Type the line number for the part line you wish to edit, or click the desired line from the list.

If the line has existing information, the information fills in on the screen. Edit the information as needed.

If the line does not have existing information, you must manually enter the information by typing the appropriate information in each field. The table on the following page lists the fields on the Parts screen and identifies the information required in each field.

- 2. When you are finished adding or editing the line information, click **Save**. The information appears in the list on the right side of the screen.
- 3. Continue to edit or add part lines as needed.

#### <span id="page-39-0"></span>**Moving a Part from one Condition to Another**

If necessary, you can move parts from one condition to another.

- 1. Type the part line number, or click the line in the list.
- 2. Change the condition number.
- 3. If more than one condition exists on the repair order, a checkmark will appear next to the **Condition** field. Click this checkmark to cycle through the possible conditions.
- 4. Click **Save** to save the changes.

#### <span id="page-39-1"></span>**Removing a Part**

Once you remove a line, you cannot retrieve the information. You will need to manually re-enter the information if you need to add the line again.

- 1. Type the part line number, or click the line in the list.
- 2. Click **Remove**.

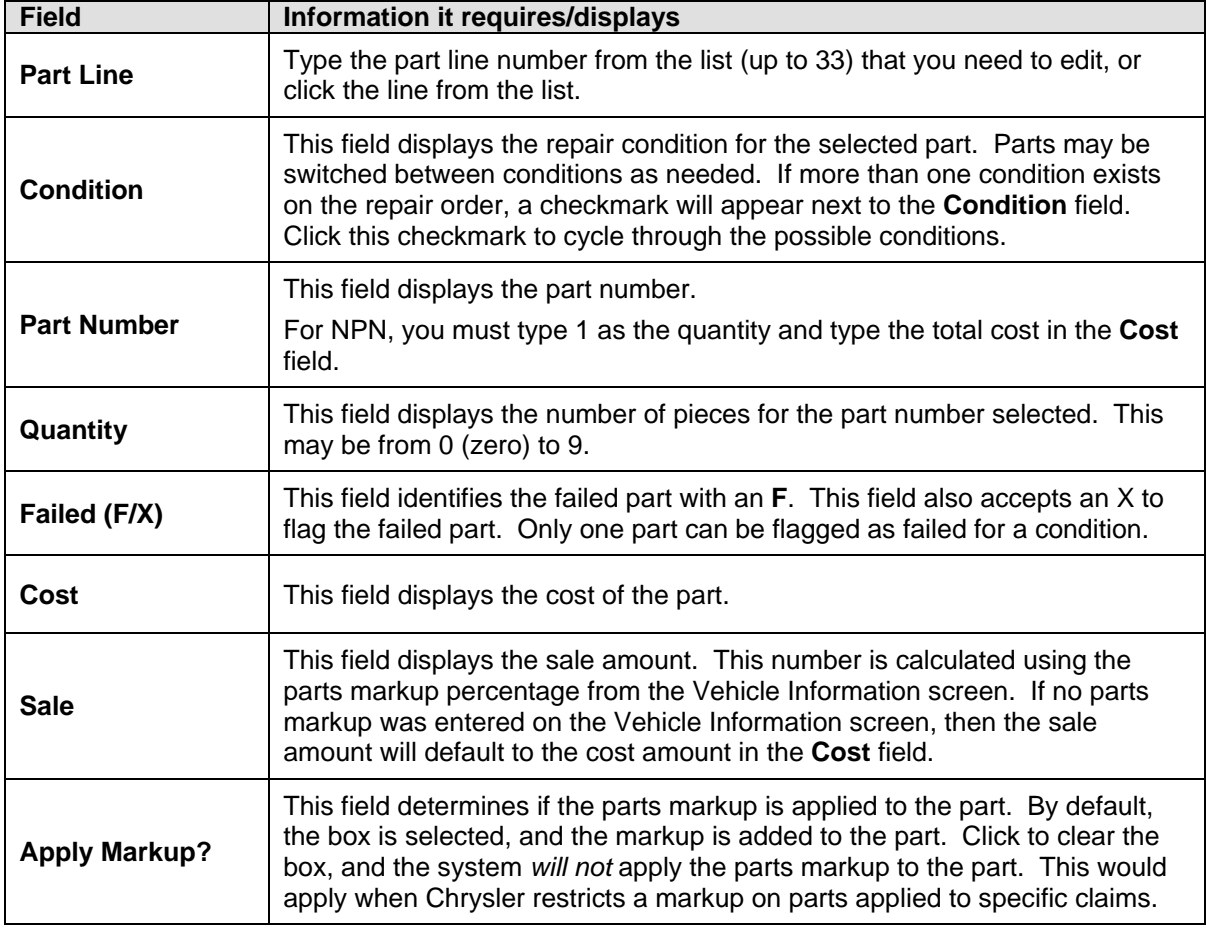

#### <span id="page-40-0"></span>**Sublet**

The Sublet screen is used to edit the sublet operations for the claim. The list displays sublet items that were placed on this repair order. The lines displayed at the top of the list are those assigned to the current condition. Sublet lines may be added, removed, or switched between conditions here.

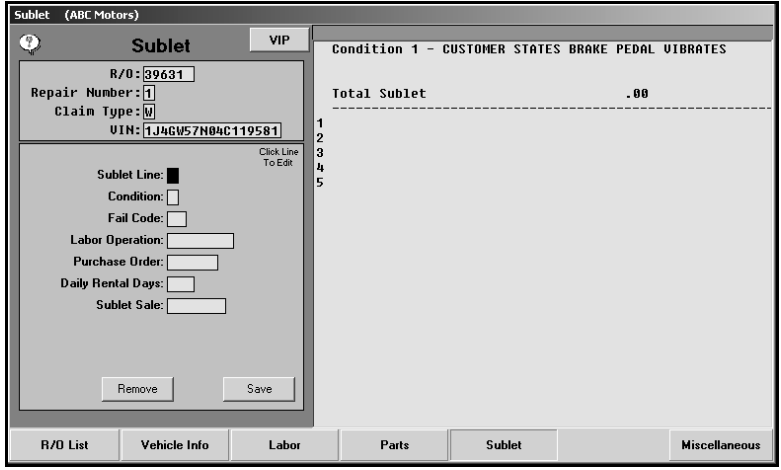

1. Type the number of the sublet line you wish to edit, or click the desired line from the list.

If the line has existing information, the information fills in on the screen. Edit the information as needed.

If the line does not have existing information, you must manually enter the information by typing the appropriate information in each field. The table on the following page lists the fields on the Sublet screen and identifies the information required in each field.

- 2. When you are finished adding or editing the line information, click **Save**.
- 3. The information appears in the list on the right side of the screen.
- 4. Continue to edit or add sublet lines as needed.

#### <span id="page-40-1"></span>**Moving a Sublet from one Condition to Another**

If necessary, you can move sublet lines from one condition to another.

- 1. Type the sublet line number, or click the line in the list.
- 2. The sublet information is displayed in the fields.
- 3. Change the condition number.
- 4. If more than one condition exists on the repair order, a checkmark will appear next to the **Condition** field. Click this checkmark to cycle through the possible conditions.
- 5. Click **Save** to save the changes.

### <span id="page-41-0"></span>**Removing a Sublet Line**

Once you remove a line, you cannot retrieve the information. You will need to manually re-enter the information if you need to add the line again.

- 1. Type the sublet line number, or click the line in the list.
- 2. The sublet information is displayed in the fields.
- 3. Click **Remove**.

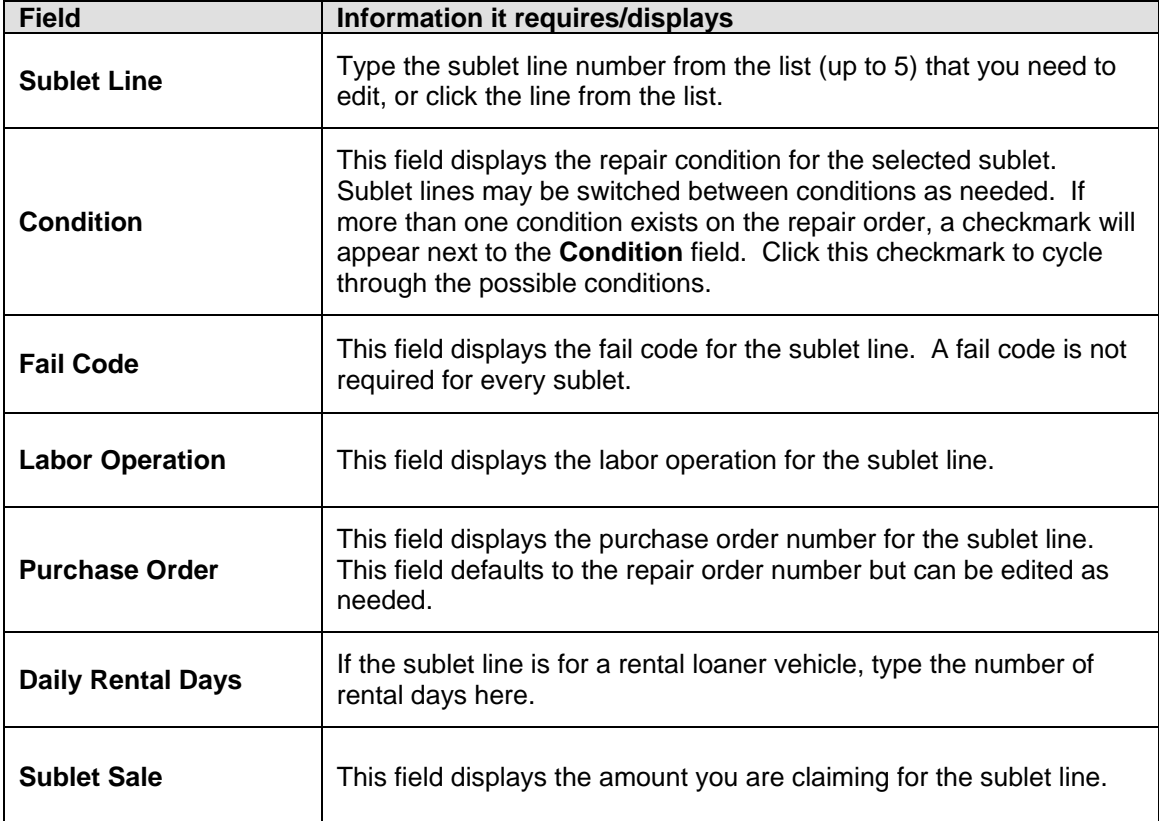

### <span id="page-42-0"></span>**Mopar Claims**

The Mopar Claim screen is only available on claims with a claim type of MO. The screen automatically displays any information entered under Mopar Claim on the Chrysler Warranty screen when closing the repair on the R/O. If necessary, enter any information as needed. The table lists all of the fields on this screen and identifies the information required in each field.

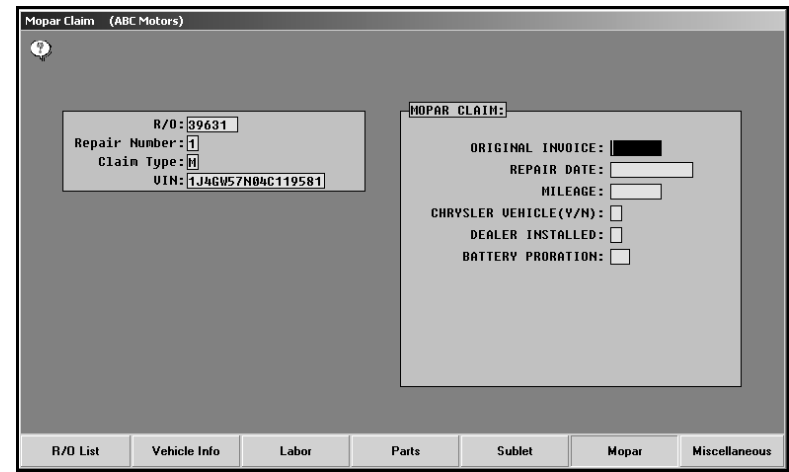

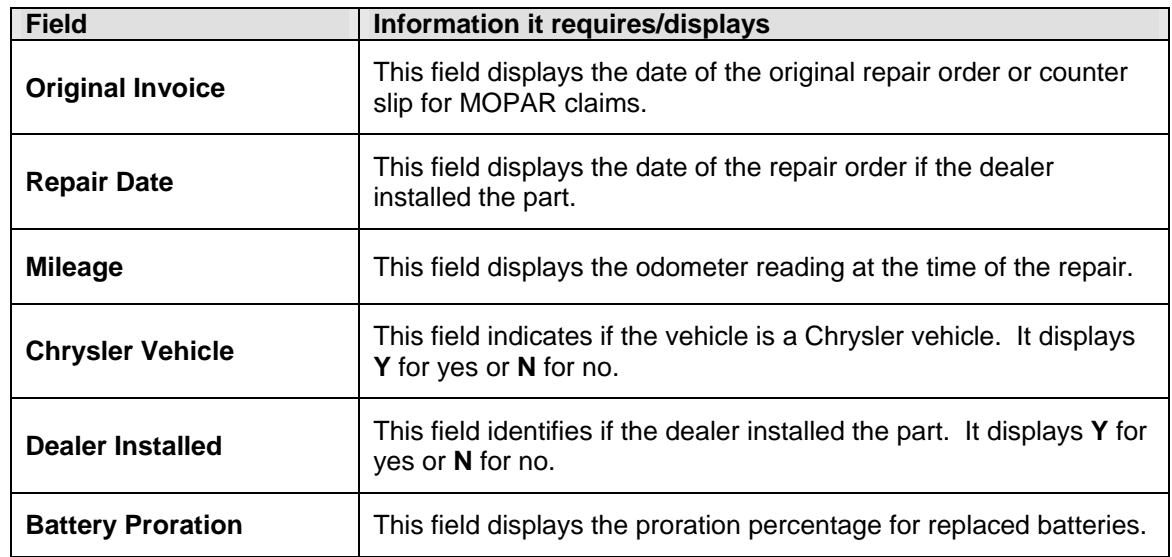

## <span id="page-43-0"></span>**Transportation**

The Transportation Claim screen is only available on claims with a claim type of TR. The screen automatically displays any information entered under Transportation Claim on the Chrysler Warranty screen when closing the repair on the R/O. If necessary, enter any information as needed. The table lists all of the fields on this screen and identifies the information required in each field.

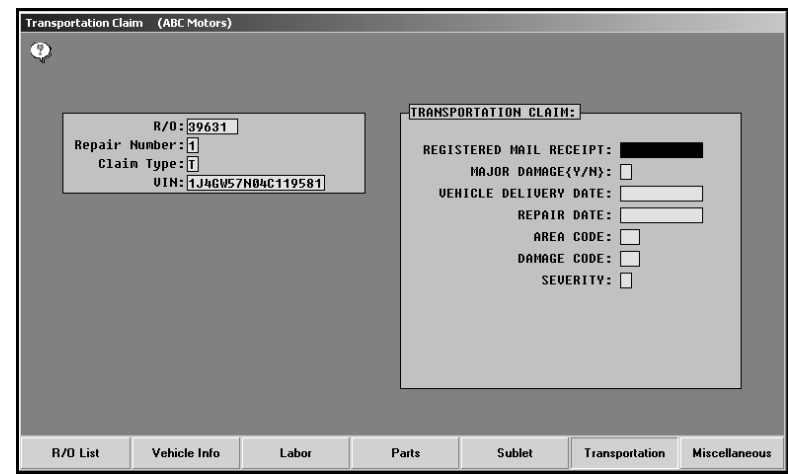

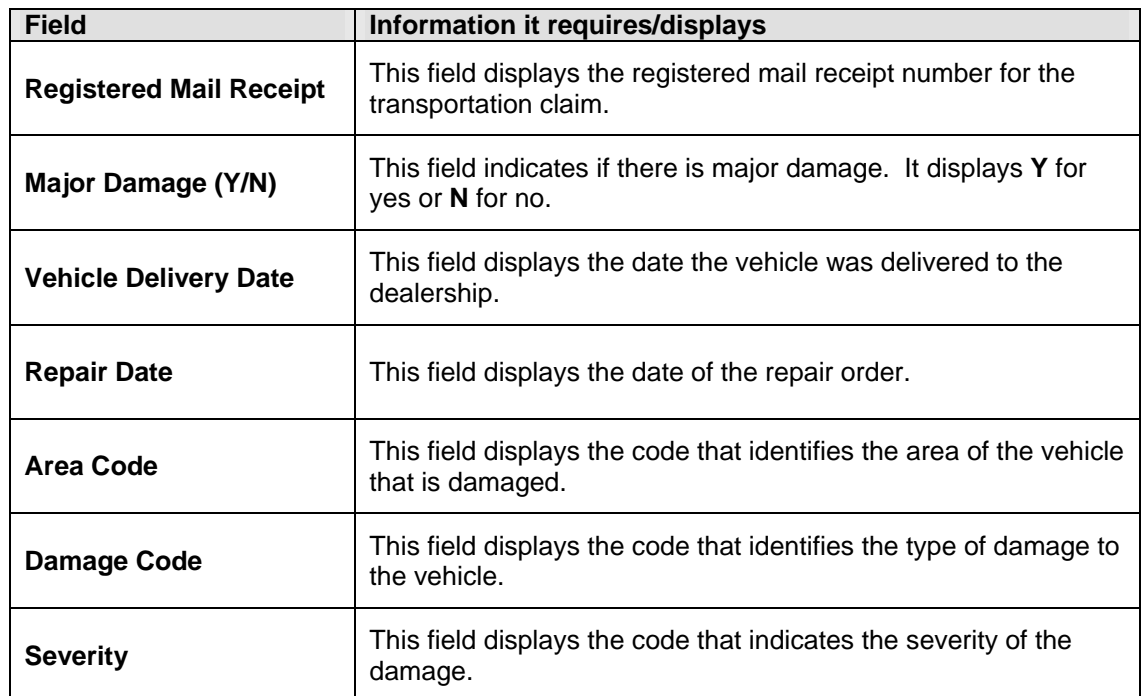

### <span id="page-44-0"></span>**Service Contract**

The Service Contract screen is only available on claims with a claim type of S. The screen automatically displays any information entered under Service Contract on the Chrysler Warranty screen when closing the repair on the R/O. If necessary, enter any information as needed. The table lists all of the fields on this screen and identifies the information required in each field.

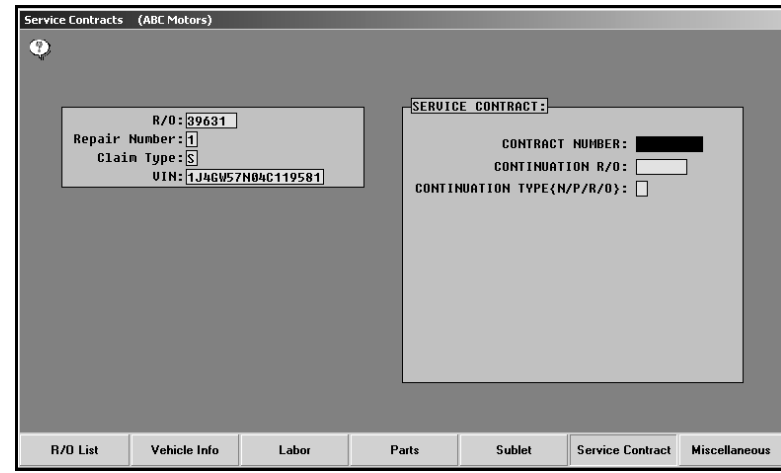

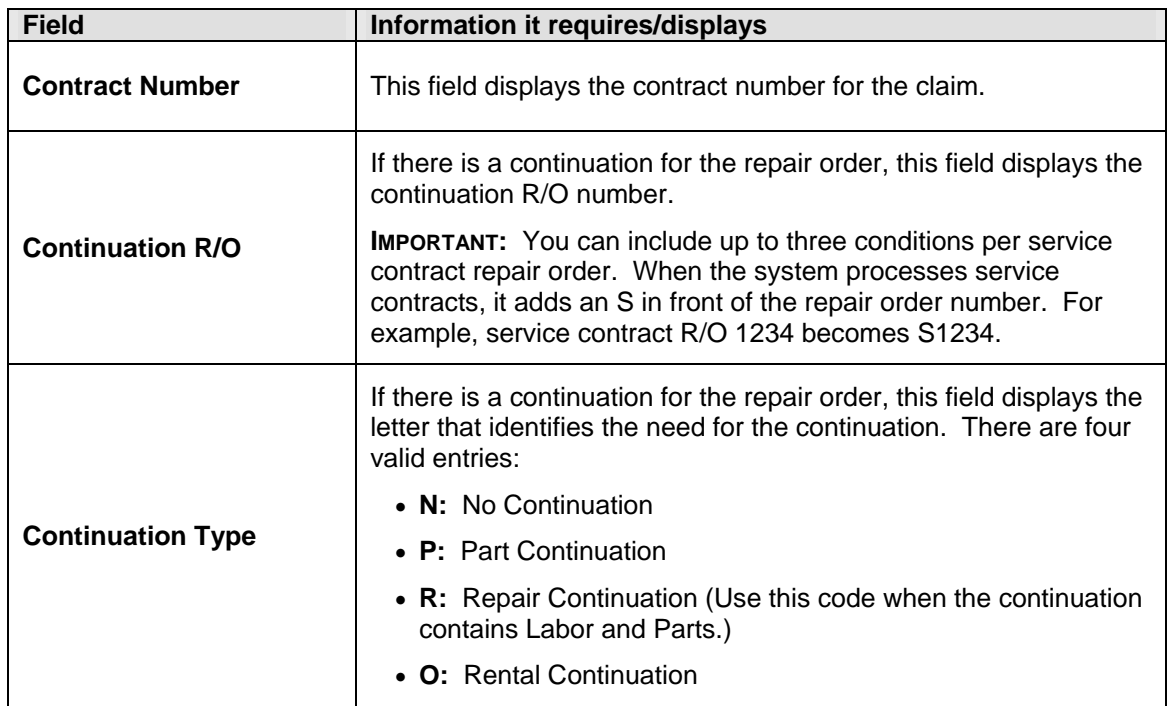

### <span id="page-45-0"></span>**Miscellaneous**

You use the Miscellaneous screen enter the deductible, the adjustment, and any condition notes for the repair. You also use this screen to review a summary of the condition. This allows you to view the totals for the repair.

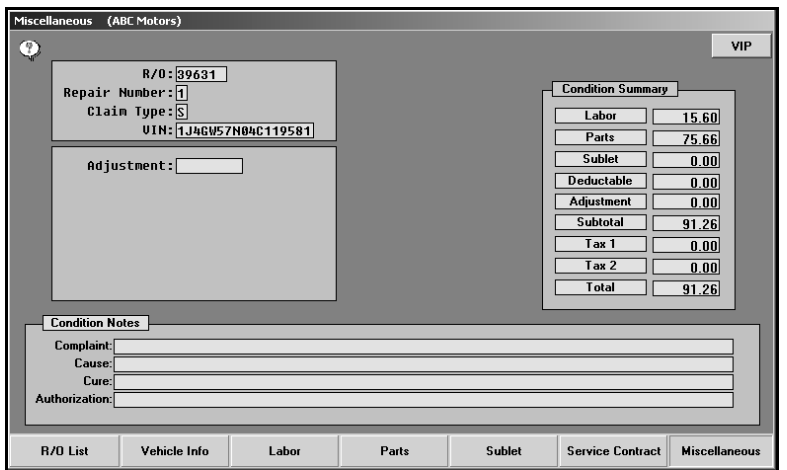

- 1. In **Adjustment**, type the amount of dealer adjustments.
- 2. The **Condition Notes** section is for dealers who participate in a special program with Chrysler. If you participate, you use these fields to record information about the repair. Each line holds up to 78 characters, including spaces.
	- In **Complaint**, type a description of the customer's complaint about the vehicle.
	- In **Cause**, type a description of what caused the problem.
	- In **Cure**, type a description of what the technician did to fix the problem.
- 3. The **Authorization** field applies if you used authorization codes SA, SD, or RA. Enter the authorization narrative in this field. This field holds up to 78 characters, including spaces
- 4. The **Condition Summary** section displays the totals for the selected repair. If you notice an error, you will have to return to the corresponding screen and edit the information. You cannot edit the totals on this screen.
- 5. The system automatically saves the information you enter on this screen.
- 6. When you are finished reviewing the information, click **Vehicle Information** to select another repair from this repair order, or click **R/O List** to select another repair order.

Once you are finished reviewing all of the repair orders, click **R/O List**, and click **Back** on the list screen to return to the Chrysler Warranty menu.

# <span id="page-46-0"></span>**Printing the List of "Ready" Claims**

Before you download the claims to DealerCONNECT, you should print the list of claims ready for download. This list will not include claims that have been put on "Hold." (See page [44](#page-47-0) for instructions on putting claims on hold.)

- 1. Click **Print "Ready" List** on the Chrysler Warranty menu.
- 2. When prompted to verify your printer is ready, select your print criteria.

For each claim, the printout lists the repair order number, repair type, repair date, customer's name, and the vehicle's model year, make, and VIN. The printout also lists each condition and the totals for the condition. The end of the printout will identify the total number of claims on the list and the total value of the claims.

# <span id="page-46-1"></span>**Transferring Claims to DCID**

Once you are finished reviewing the claims, you click **Transfer To DCID** to open the Transfer Chrysler Claim File screen. You use this screen to download the claims to DealerCONNECT. The screen displays a list of the repair orders in the system and their status. Before downloading claims, you have the option of placing claims on "Hold" so they are not included in the download if they are not ready.

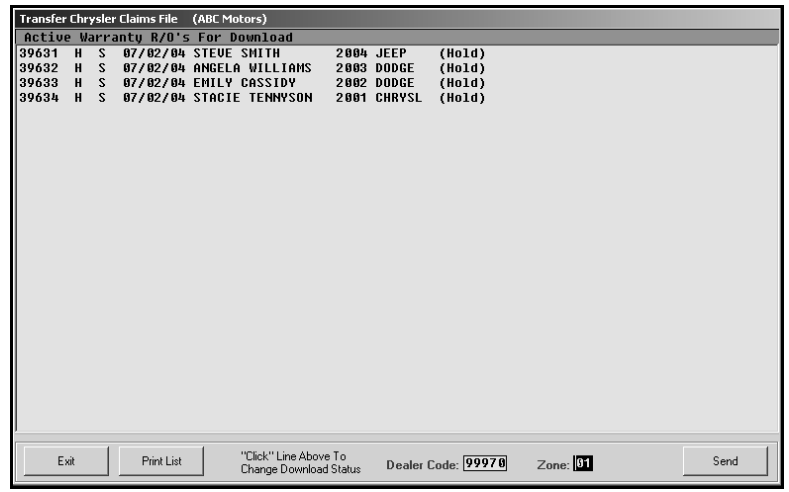

There are two fields at the bottom of the screen: **Dealer Code** and **Zone**. These fields must contain the correct information before you download the warranty claims to DealerCONNECT.

**Dealer Code**: This field displays the dealer code entered on the Chrysler Warranty Parameters screen. If the code is not correct, you should edit the information on the Chrysler Warranty Parameters screen by selecting Setup on the Chrysler Warranty menu.

**Zone**: This field displays the zone entered on the Chrysler Warranty Parameters screen. If the code is not correct, you should edit the information on the Chrysler Warranty Parameters screen by selecting Setup on the Chrysler Warranty menu.

### <span id="page-47-0"></span>**Placing Files on Hold**

- 1. The screen displays a list of claims ready to be downloaded.
- 2. The second and last columns in the list display the claims' status. Only files with a "Ready" status (2 or 3) will be included in the download. Files with a "Hold" status (H) will remain in the system until you change their status to "Ready."

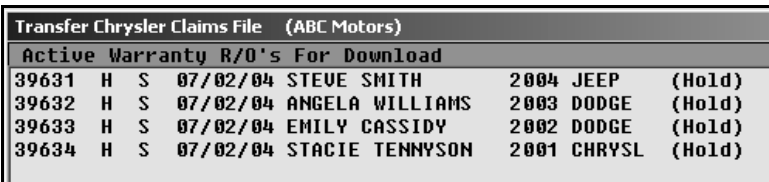

3. To change the status, click the claim, and the status will toggle from "Ready" (2) to "Hold" (H) or from "Hold" (H) to "Ready" (2).

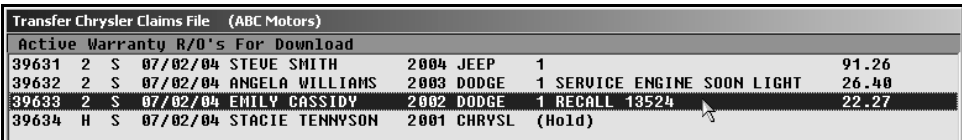

**Important:** All files you reactivate from History automatically have download status 3 when you open this download screen. Only send claims Chrysler has already received with a 3. For example, if Chrysler denied a claim, and you fixed the error, you would reactivate the claim and send it with a download status 3. However, claims Chrysler dropped on a previous transmission should be sent with a 2. Reactivate the claim from history, and click the claim in the download list until the download status is 2. See "Checking Dropped Claims" on page [46](#page-49-0) for instructions on checking dropped claims and reactivating the claims for download again.

### <span id="page-47-1"></span>**Missing Labor Operations**

If a claim contains no labor operations, the status is automatically switched to "Hold." If you attempt to change the status for a claim with no labor operations, the system prompts you to indicate the information is missing. You cannot change the status of the claim to "Ready" until you edit the claim to either exclude the repair that is missing the labor operations or include the necessary labor operations.

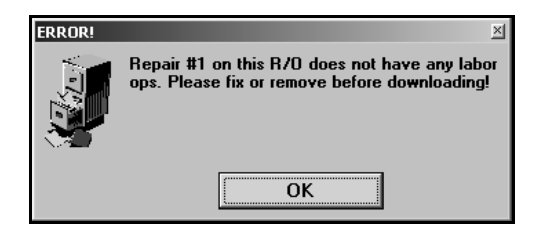

### <span id="page-48-0"></span>**Downloading Files**

- 1. Verify the Dealer Code and Zone are correct. This information pulls from the information you entered on the Chrysler Warranty Parameters screen.
- 2. Click **Send** to send the claims.
- 3. Click **Yes** when prompted to verify you want to send the claims.
- 4. The system will begin compiling the data and running an error check. (If the system finds an error, it displays a message identifying the error. Make note of the error, and click **OK** to acknowledge the message. The system stops the download. You cannot download the claims until you fix the error or put the claim that contains the error on hold.)
- 5. Chrysler sends a message indicating the transfer is complete.
- 6. Click **Close** to close the download status screen.

### <span id="page-48-1"></span>**Troubleshooting Invalid Data Errors**

When you are downloading warranty claims, the system checks the price tape for the part number. If the part number is not on the price tape, the system displays an invalid data error message and identifies the part number it cannot find on the tape. In order to download the claim, you must do the following:

- 1. Exit the Service Writing program.
- 2. Click **Parts Inventory** on the ASI DMS main menu.
- 3. Click **Master Inventory**.
- 4. Type the part number identified as the invalid number.
- 5. Click **Part Data**. The Supplemental Data screen opens.
- 6. Type the part number in the **OEM Part Number Format** field. The number must be in this field so Chrysler can identify it as a valid Chrysler part.
- 7. Click **Save**.
- 8. Click **Exit**.
- 9. Click **Exit To Desktop**.
- 10. Return to the Chrysler Warranty program.
- 11. Download the claim.

### <span id="page-49-0"></span>**Checking Dropped Claims**

Use the following instructions to check dropped claims and to reactivate the claims.

- 1. Log on to DealerCONNECT.
- 2. Select **E-Mail**.
- 3. Under **E-mail Accounts**, select **Service**.
- 4. Select the message with the subject about dropped claims due to errors.
- 5. The e-mail indicates why DealerCONNECT dropped each claim. Make note of the problems.
- 6. Return to the Chrysler Warranty menu in Autosoft DMS.
- 7. Click **Claim History**.
- 8. In the list, click the claim that was dropped.
- 9. Click **Reactivate**.
- 10. Click **Yes** when prompted to verify you want to reactivate the claim.
- 11. Click **Back** to close the screen.
- 12. Click **Review Claims**.
- 13. Select the reactivated file.
- 14. On the Vehicle Information screen, change the Download Status to **2**. You **cannot** send dropped claims with a status of 3.
- 15. Use the remaining warranty screens to edit the claim to correct the errors that caused Chrysler to drop the claim.
- 16. Click **Transfer to DCID**.
- 17. Download the claim.

# <span id="page-50-0"></span>**Viewing Claim History**

Use the **Claim History** button to open the Direct Warranty Entry History screen. This screen allows you to view a list of repair orders downloaded to DealerCONNECT. You can view the repair order for any claim in the list. In addition, this screen allows you to reactivate files for download again. Claims you reactivate have a download status of 3 on the Vehicle Information screen when you review the claim.

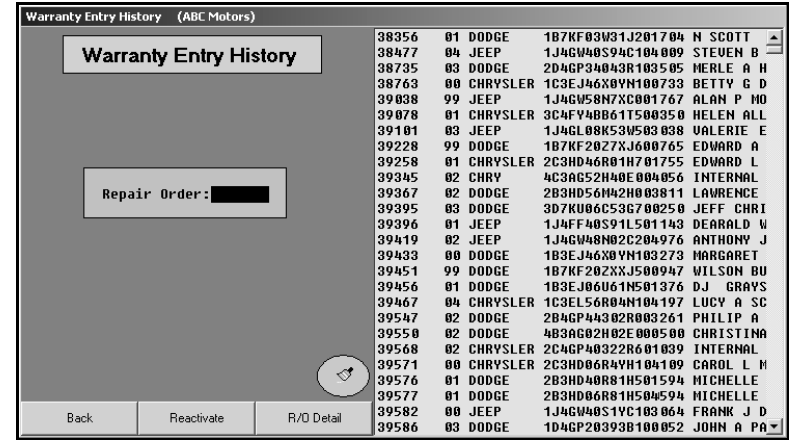

### <span id="page-50-1"></span>**Viewing a File**

- 1. Click **Claim History**.
- 2. The right side of the screen lists the downloaded warranty repair orders.
- 3. Type the repair order number, or click the file in the list of repair orders.
- 4. Click **R/O Detail** to view a summary of the repair order.
- 5. Click **Back** on the display screen to close the repair order.
- 6. Click **Back** again to return to the Chrysler Warranty menu.

### <span id="page-51-0"></span>**Reactivating a File for Download**

Remember, claims you reactivate have a download status of 3 on the Vehicle Information screen when you review the claim.

- 1. Select the file.
- 2. Click **Reactivate**.
- 3. Click **Yes** when prompted to verify you want to reactivate the file.

### <span id="page-51-1"></span>**Cleaning the History**

The downloaded claims stay in download history for 60 days. You have the option of cleaning the history to delete claims you no longer want to keep in the download history. Cleaning the download history does not affect the repair order history. It only affects which claims appear in the download history. You have the option of cleaning the list based on a date range or removing all claims from history.

#### <span id="page-51-2"></span>**Cleaning History Based on Dates**

- 1. Click the **Clean History** icon (broom).
- 2. Specify the dates you want to use. You can type the date or select the date from the calendar that appears when you click the arrow next to the date fields.
- 3. Click **Remove**.
- 4. Click **YES** when prompted to verify you want to remove the repair orders from history.

#### <span id="page-51-3"></span>**Cleaning all Files from History**

- 1. Click the **Clean History** icon (broom).
- 2. Click **Remove All**.
- 3. Click **YES** when prompted to verify you want to remove the repair orders from history

## <span id="page-52-0"></span>**Retrieving VIP**

You can retrieve VIP information right from on the Chrysler Warranty menu. The steps to retrieve VIP are similar to the steps you use on the Enter Conditions screen when generating the repair order.

- 1. Click **eVIP** (**Function 14)**.
- 2. Type the appropriate information in the **VIN**, **Last Name**, and **Odometer** fields.

You can search for a claim by clicking **Claim List**. A list of active claims appears. Click the claim in the list that you want to select. The information is displayed in the three fields.

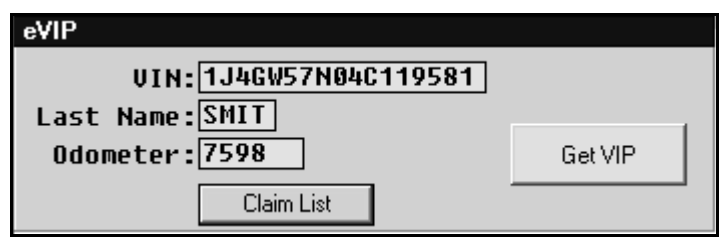

**Important:** Chrysler requires the first four letters of the customer's last name, when applicable. For example, you would type DOE for customer John Doe, but you would type SMIT for customer Steve Smith.

- 3. Click **Get VIP**.
- 4. The button turns red to indicate it is retrieving the VIP.
- 5. The system automatically displays the information on the screen.
- 6. Click **Print** to print the VIP information.
- 7. When prompted to verify your printer is ready, click the button that corresponds to how you want the VIP to print: **Basic** or **With Options**.
- 8. Click **Back** to return to the Chrysler Warranty menu.

# <span id="page-53-0"></span>**Entering Setup Information**

The **Setup** button opens the Chrysler Warranty Parameters screen to enter information used to download to DealerCONNECT. The same screen opens when you click **Chrysler Warranty Parameters** on the Warranty Parameters menu in the Service Writing System Setup. See Chapter 1, page [7,](#page-10-0) for information about entering the warranty parameters.

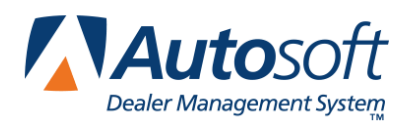

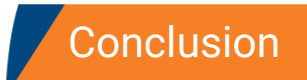

# <span id="page-54-0"></span>**Conclusion**

This completes the information needed to generate Chrysler warranty claims in the Autosoft DMS system. You should keep the manual on hand until you are familiar with the processes. If you have questions when you are working through the warranty program, call Autosoft at (800) 473-4630, and a Support Desk Representative will assist you.